# **Dell SE2419H/SE2419HX/ SE2719H/SE2719HX**

Руководство пользователя

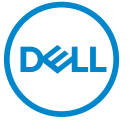

**Модель монитора: SE2419H/SE2419HX/SE2719H/SE2719HX Нормативная модель: SE2419Hf, SE2719Hf**

## Примечания, предостережения и

## предупреждения

- **ПРИМЕЧАНИЕ: ПРИМЕЧАНИЕ указывает важную информацию, U которая помогает более эффективно использовать ваш компьютер.**
- **ПРЕДОСТЕРЕЖЕНИЕ: ПРЕДОСТЕРЕЖЕНИЕ указывает на**  $\wedge$ **возможное повреждение оборудования или потерю данных, если инструкции не соблюдаются.**
- **ПРЕДУПРЕЖДЕНИЕ: ПРЕДУПРЕЖДЕНИЕ указывает на возможное повреждение имущества, травмы или смертельный исход.**

**Авторские права © 2018 ~ 2019 принадлежат Dell Inc. или ее дочерним компаниям. Все права защищены.** Dell, EMC и д ругие т оварные з наки я вляются т оварными з наками Dell Inc. и ли е е д очерних к омпаний. Другие т оварные з наки могут б ыть т оварными з наками с оответствующих в ладельцев.

2019 – 09

Версия A02

# **Содержание**

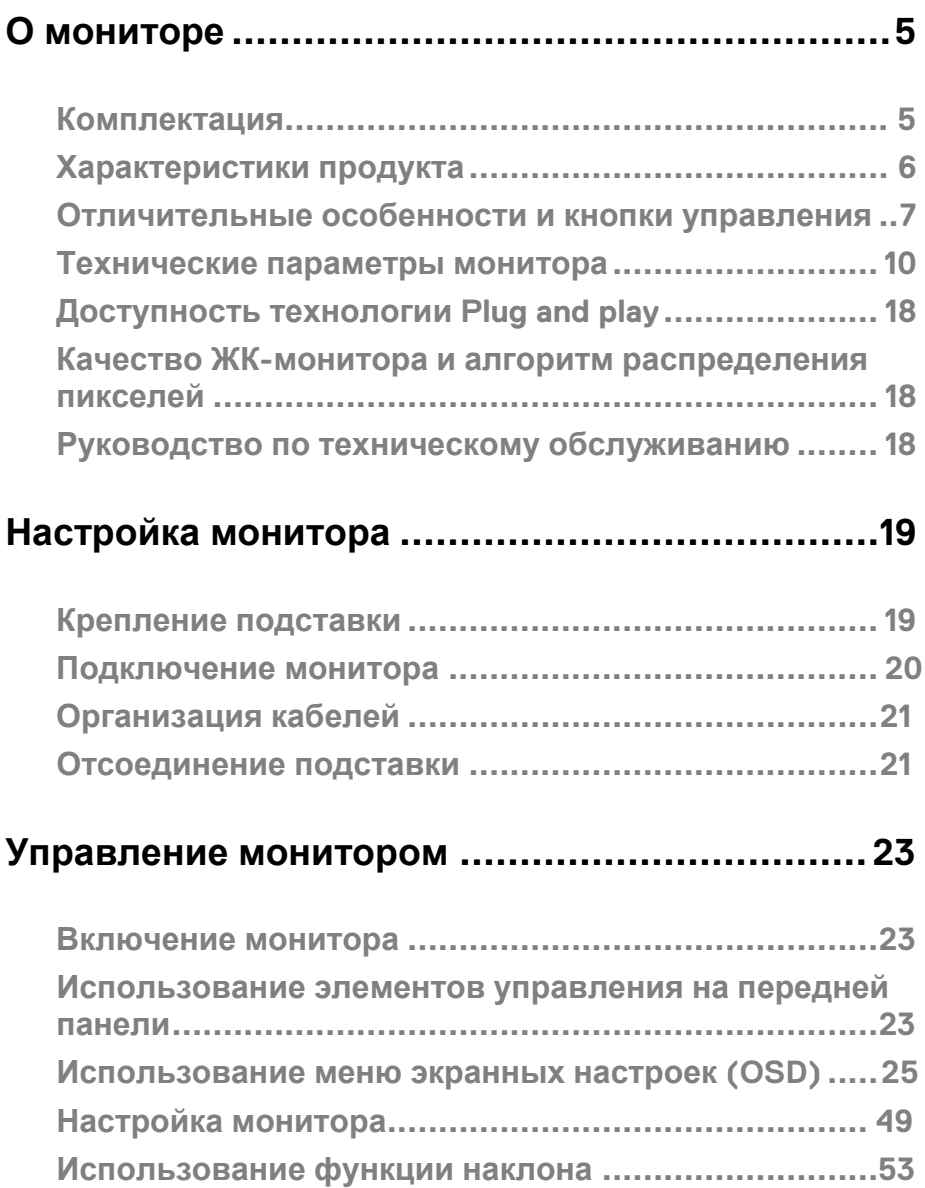

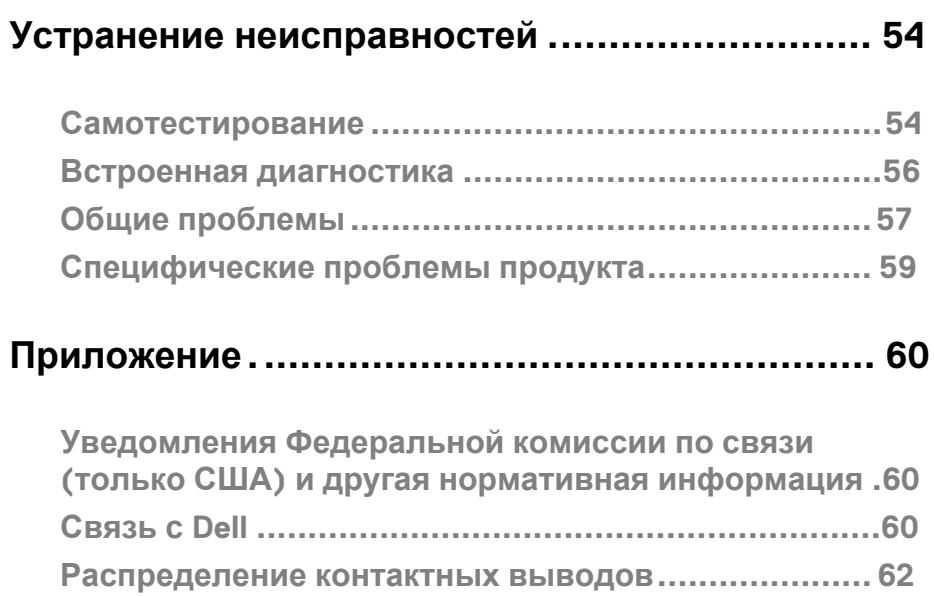

## <span id="page-4-0"></span>**О мониторе**

## <span id="page-4-1"></span>**Комплектация**

Ваш монитор п оставляется с к омпонентами, у казанными в т аблице. Убедитесь, что в ы п олучили в се к омпоненты и с мотрите р аздел [Связаться](#page-59-3) с Dell, е сли чего-т о н е х ватает.

**ПРИМЕЧАНИЕ. Некоторые элементы могут быть необязательными и могут не поставляться с вашим монитором. Некоторые функции могут быть недоступны в определенных странах.**

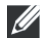

**ПРИМЕЧАНИЕ. Для инструкций по установке на любой другой подставке смотрите документацию, поставляемую вместе с подставкой.** 

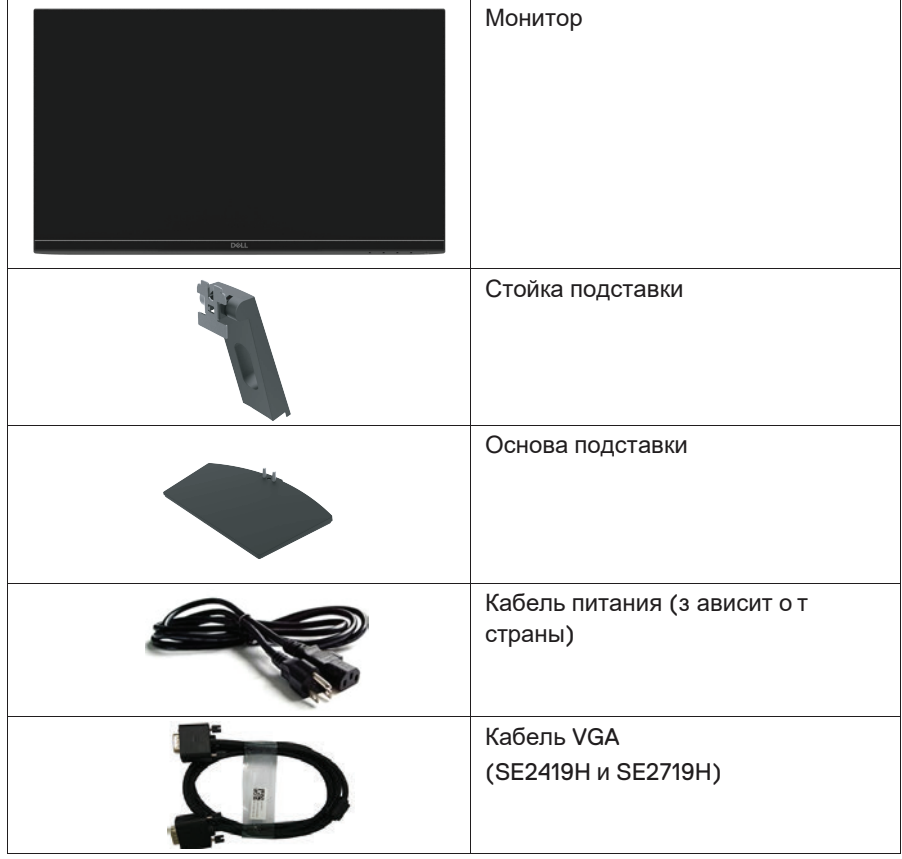

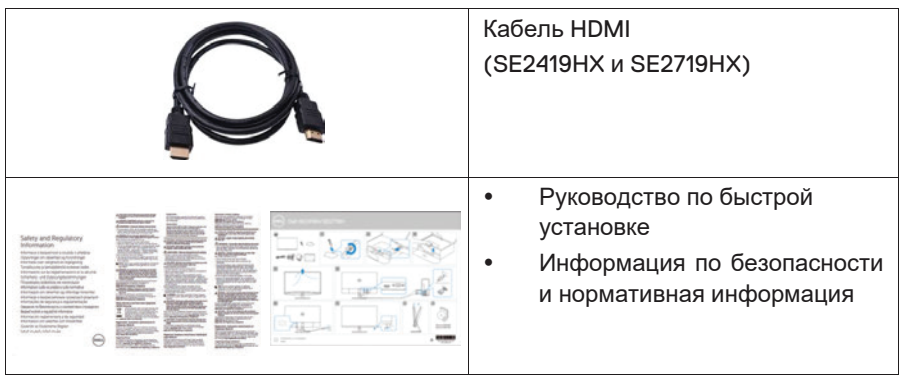

## <span id="page-5-0"></span>**Характеристики продукта**

Плоскоэкранный д исплей Dell SE2419H/SE2419HX/SE2719H/SE2719HX имеет активную матрицу, т онкопленочный т ранзистор (TПT), жидкокристаллический д исплей (ЖКД), а нтистатическую и с ветодиодную подсветку. Монитор и меет с ледующие х арактеристики:

- SE2419H/SE2419HX: экран с диагональю видимой области 60,45 см (32,8 дюйма) (измеряется по диагонали). Разрешение 1920x1080, с поддержкой полноэкранного режима для более низких разрешений.
- SE2719H/SE2719HX: экран с диагональю видимой области 68,58 см (27 дюймов) (измеряется по диагонали). Разрешение 1920x1080, с поддержкой полноэкранного режима для более низких разрешений.
- Широкие углы обзора 178 градусов в вертикальном и горизонтальном направлениях.
- Высокий динамический коэффициент контрастности (8 000 000:1).
- Подключение HDMI упрощает подключение к старым и новым системам.
- Доступна технология Plug and play, если поддерживается на вашем компьютере
- Настройка экранного меню (OSD) очень проста при выборе оптимального решения для экрана.
- В режиме ожидания питание в пределах 0,5 Вт.
- Обеспеченный комфорт для глаз с помощью экрана без мерцания.
- Возможны долговременные последствия после излучения синего света от монитора, которое может привести к повреждению глаз, включая усталость глаз или напряжение глазного яблока. Функция ComfortView предназначена для уменьшения количества синего света, излучаемого монитором, для обеспечения комфорта глаз.
- Слот безопасности.
- Стекло без содержания мышьяка и панель без ртути.
- Отсутствие вредных химических веществ (схемные платы внутри

вашего монитора выполнены с использованием слоистых материалов без вредных бромсодержащих добавок и поливинилхлорида).

- Соответствует директиве ЕС по ограничению вредных веществ.
- Функция энергосбережения в соответствии с международным

## <span id="page-6-0"></span>Отличительные особенности и кнопки управления Вид спереди

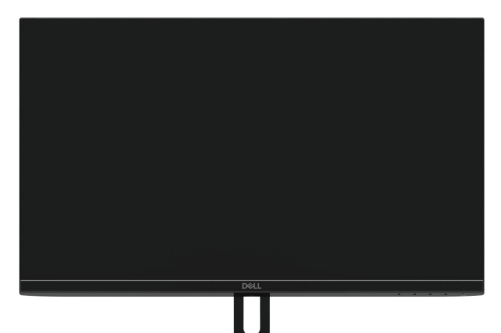

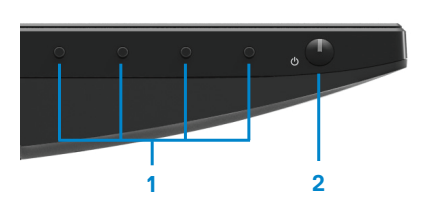

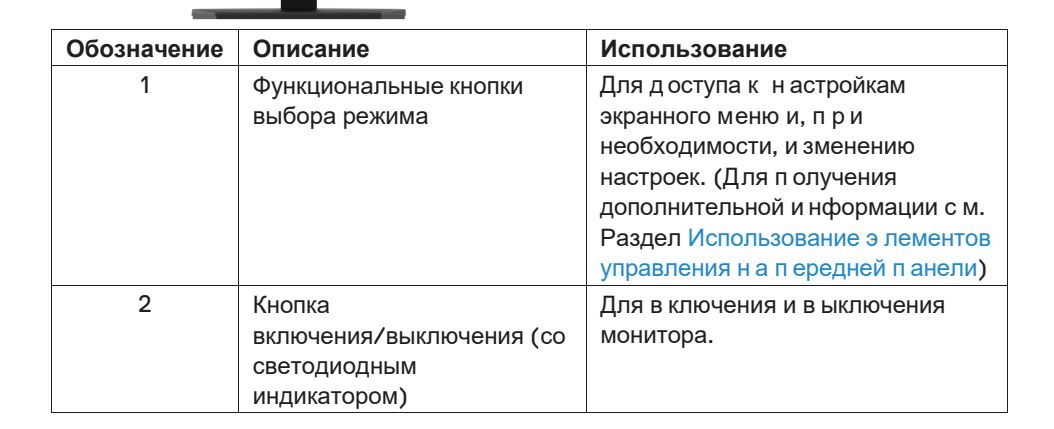

#### **Вид сзади**

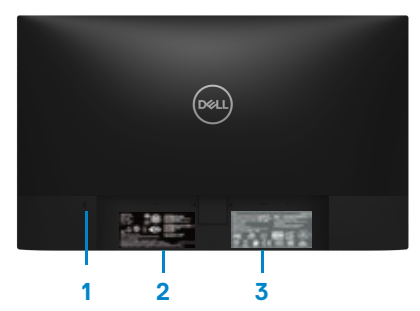

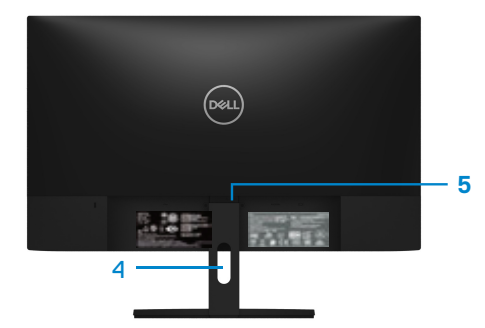

Без подставки для монитора С подставкой для монитора

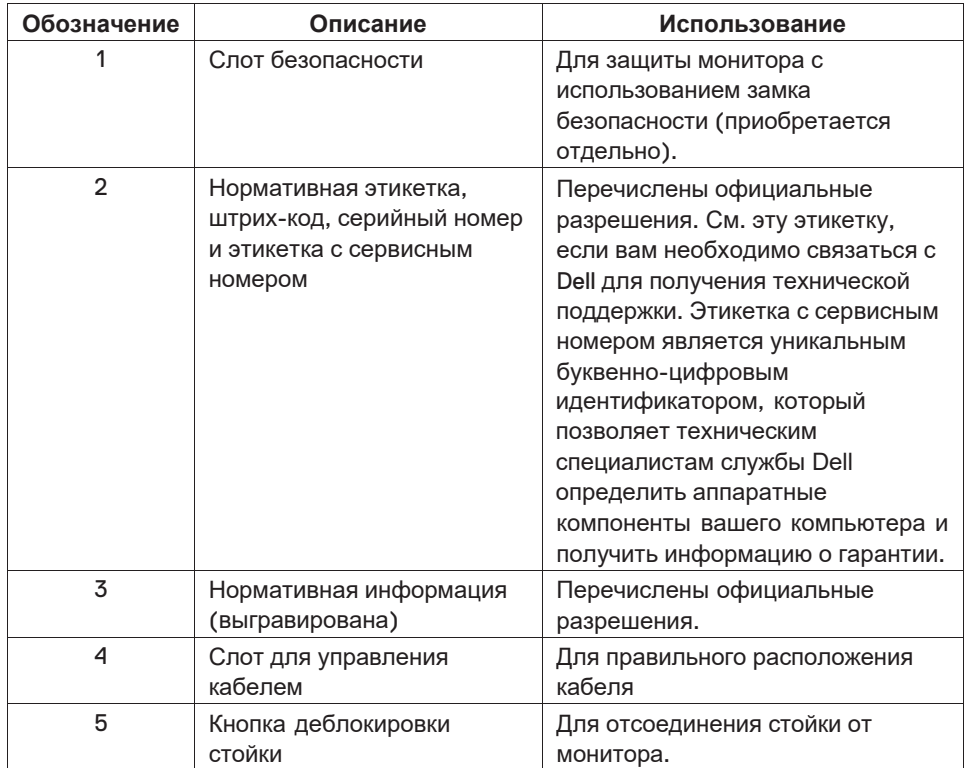

## **Вид сбоку**

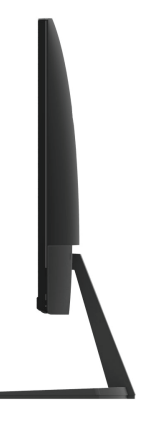

## **Вид снизу, без подставки для монитора**

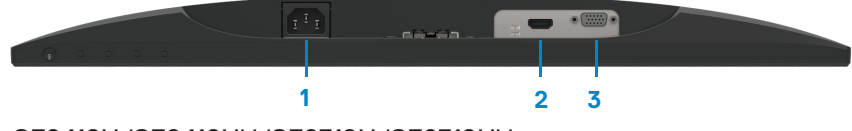

SE2419H/SE2419HX/SE2719H/SE2719HX

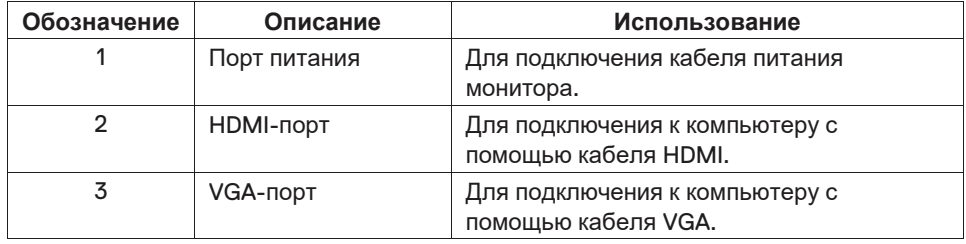

## <span id="page-9-0"></span>**нические монитора**

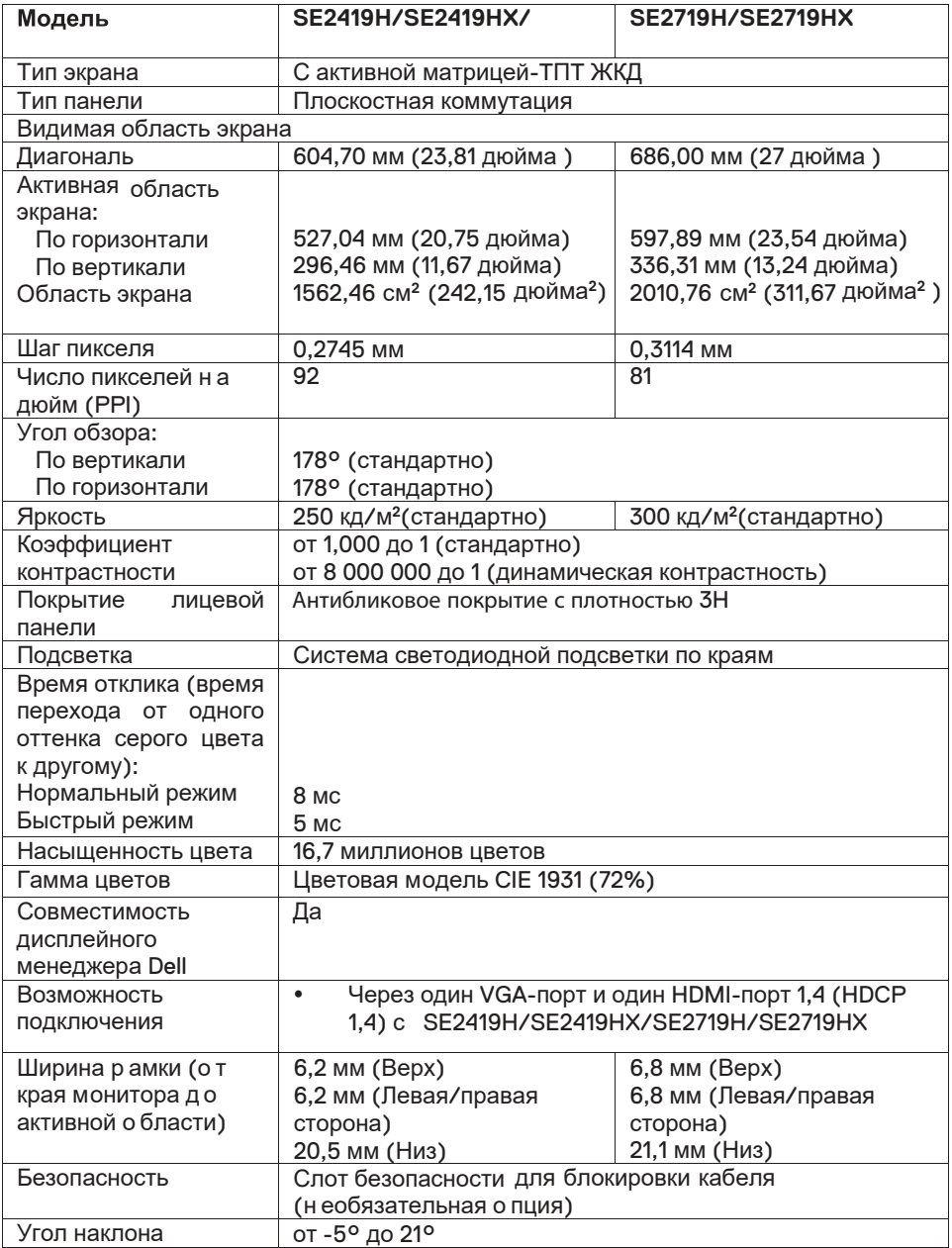

## **Параметры разрешения**

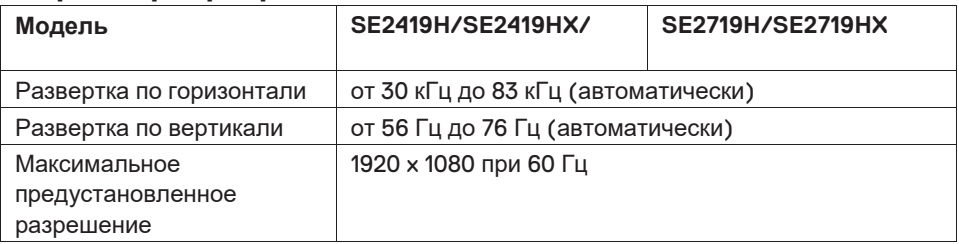

## **Готовые режимы работы дисплея**

## **SE2419H/SE2419HX/SE2719H/SE2719HX**

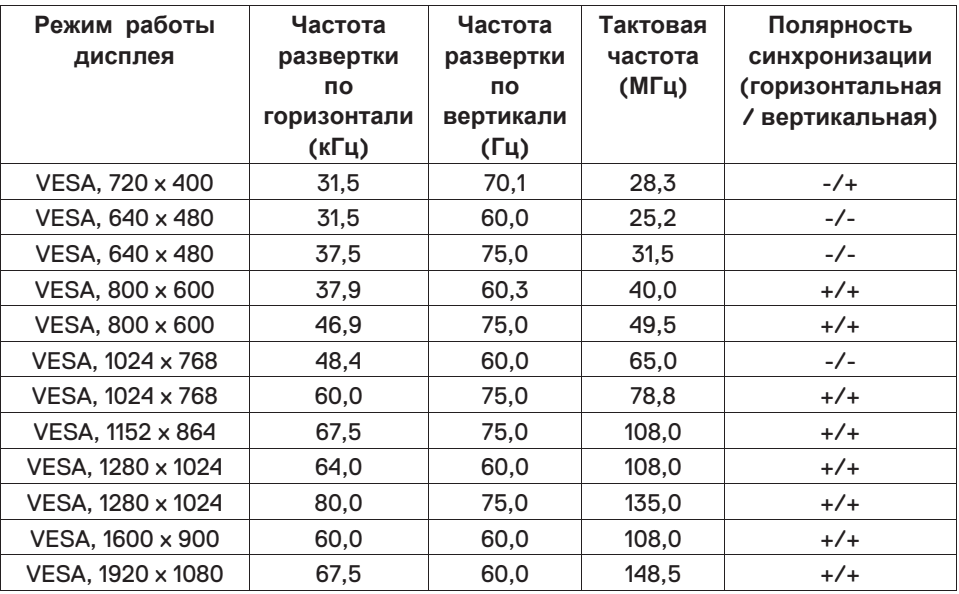

## Электрические характеристики

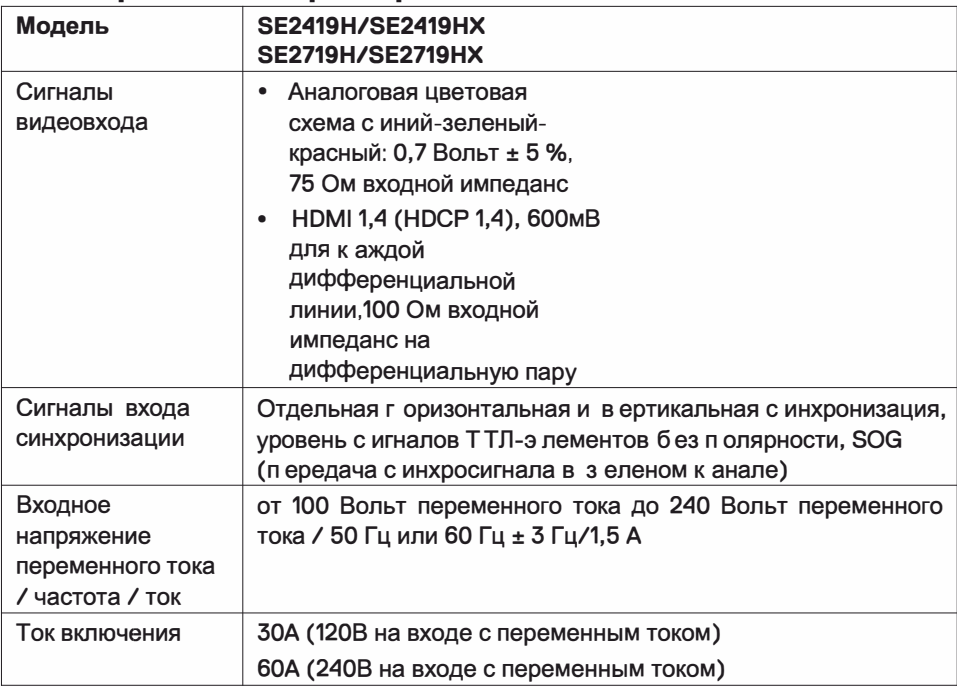

## Физические характеристики

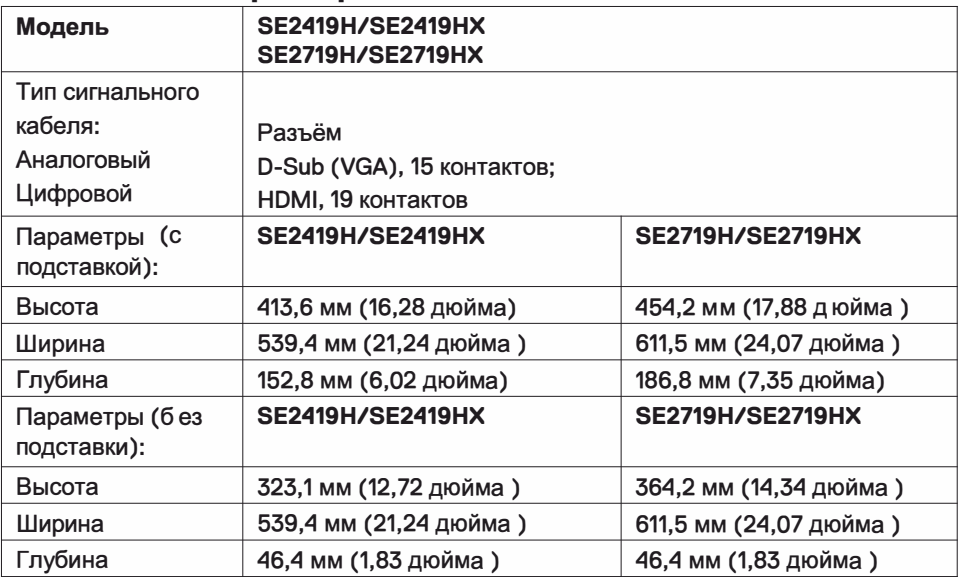

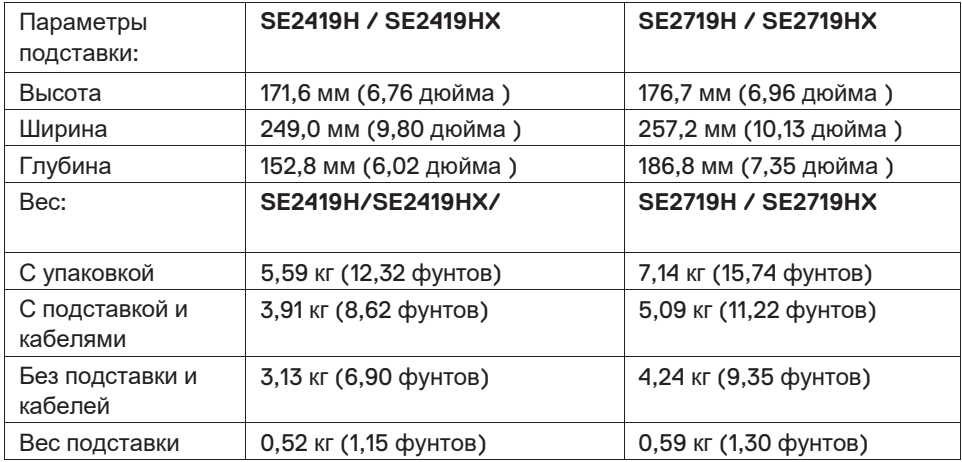

## **Экологические характеристики**

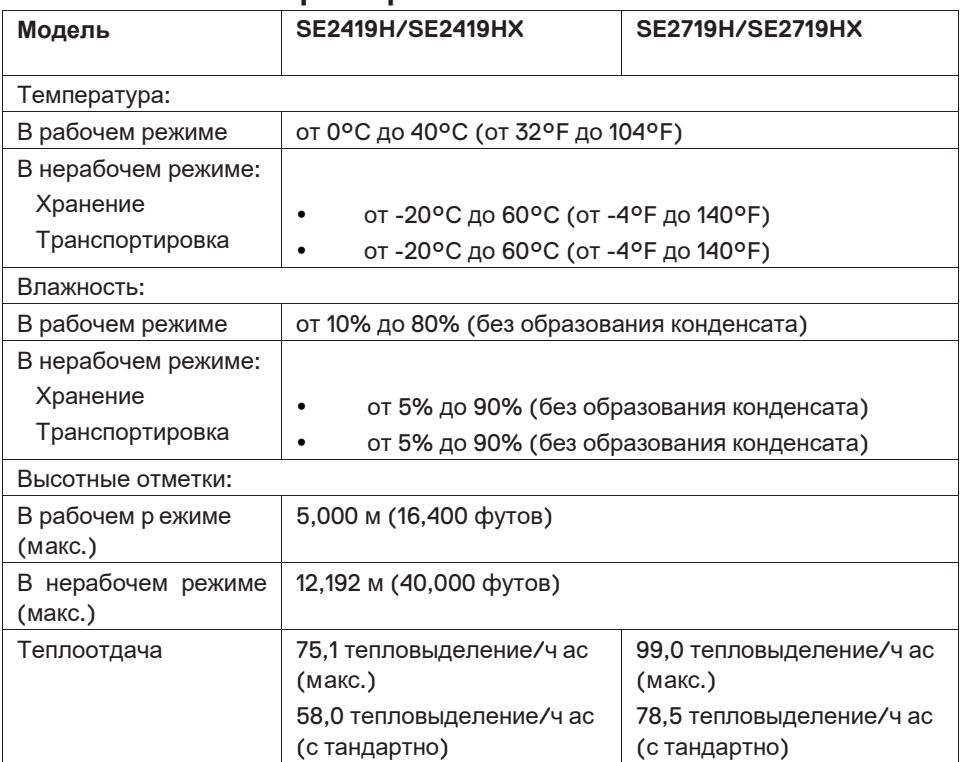

#### <span id="page-13-0"></span>Режимы управления электропитанием

Если на компьютере установлены видеоплата, совместимая со стандартом VESA DPM™, или ПО, монитор автоматически снижает потребление энергии, если он не используется. Это называется Режимом Экономии Энергии\*. Если компьютер распознает ввод с клавиатуры, мыши или другого устройства ввода, монитор возобновляет работу автоматически. В таблице ниже приведена информация относительно потребления энергии и подачи сигналов на включение функции автоматического энергосбережения.

\*Нулевое потребление мощности в выключенном режиме может быть достигнуто только путем отсоединения силового кабеля от монитора.

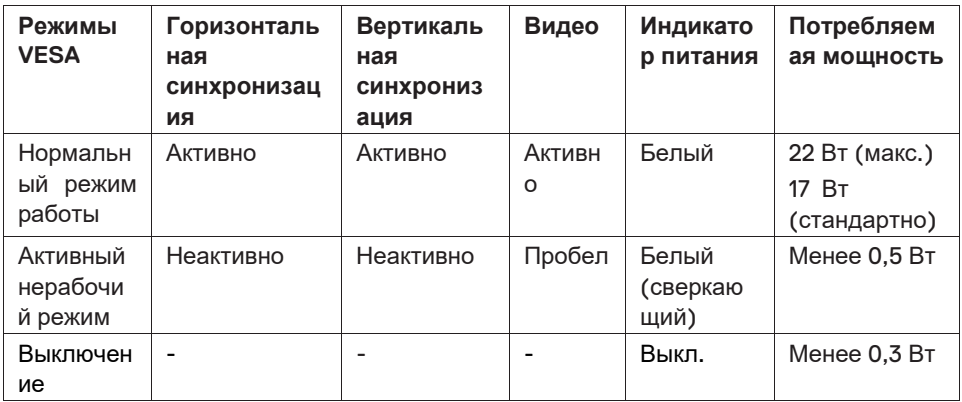

## **SE2419H/SE2419HX**

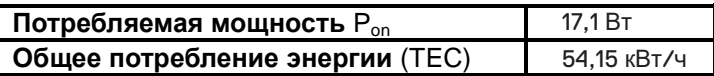

## **SE2719H/SE2719HX**

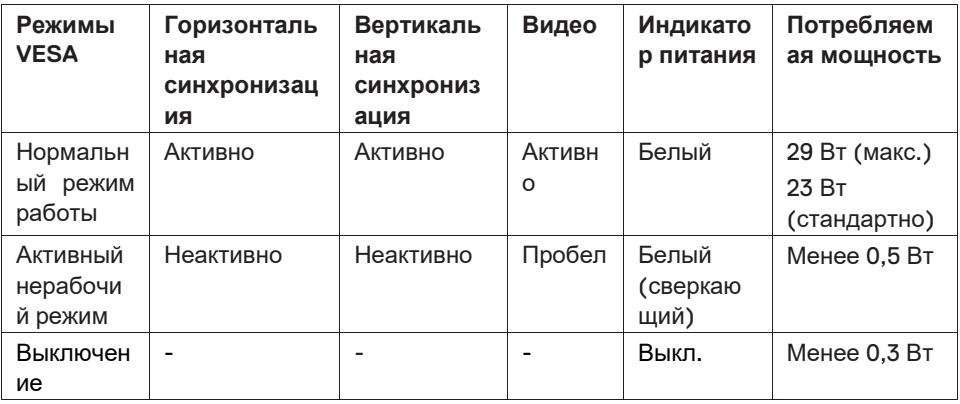

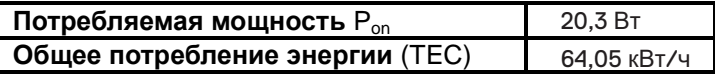

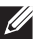

## **И ПРИМЕЧАНИЕ**

Р<sub>ор</sub>: Мощность во включенном режими, измеряется в соответствии с методом тестирования Energy Star.

ТЕС: Общее энергопотребление в кВтч, измеряется в соответствии с методом тестирования Energy Star.

Этот документ я вляется т олько и нформационным и о тражает лабораторные характеристики. Ваш продукт может работать по-другому, в зависимости о т программного о беспечения, к омпонентов и периферийных у стройств, заказанных в ами, и не о бязан о бновлять т акую и нформацию. Соответственно, покупатель недолжен полагаться на эту и нформацию при принятии решений относительно э лектрических допусков и ли т .д. Никакая г арантия относительно т очности и ли п олноты д анных в д анном с лучае н е в ыражается или подразумевается. Настройка э кранного меню функционирует только в обычном режиме работы. Когда в активном нерабочем режиме нажимается любая к нопка, о тобразится о дно и з с ледующих с ообщений:

#### **SE2419H**

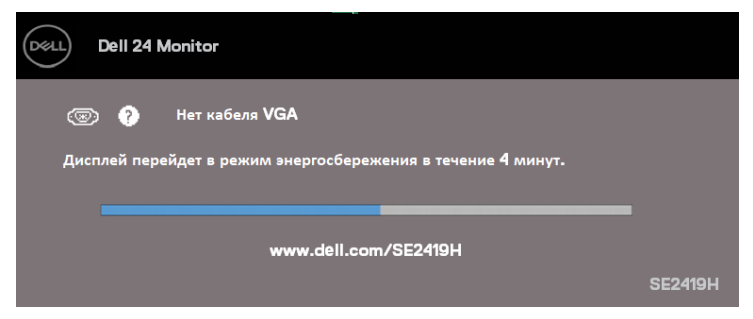

#### **SE2419HX**

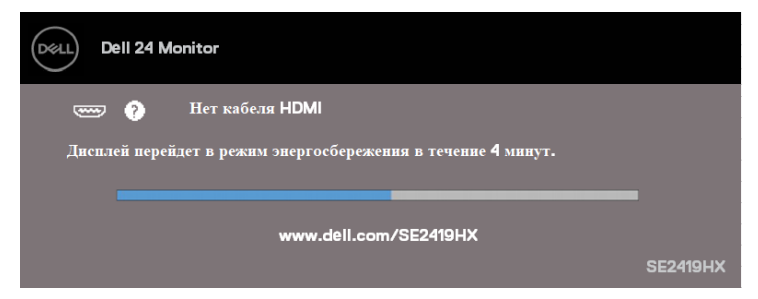

#### **SE2719H**

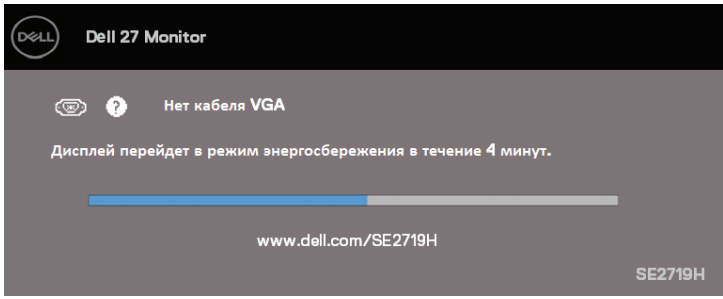

#### **SE2719HX**

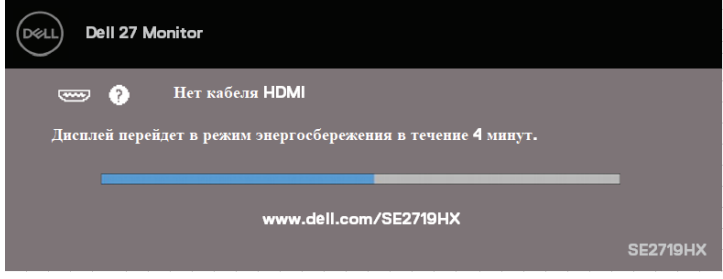

Активируйте компьютер и монитор, чтобы получить доступ к экранному меню.

## <span id="page-17-0"></span>Доступность технологии Plug and play

Вы можете подключить монитор к любой с овместимой с Plug and Play с истемой. Монитор а втоматически о беспечивает к омпьютерную с истему с воими расширенными данными и дентификации дисплея (EDID) с и спользованием дисплейных к аналов д анных (DDC), ч тобы с истема могла н астроиться самостоятельно и оптимизировать настройки монитора. Большинство у становок монитора я вляются а втоматическими, п ри н еобходимости в ы можете в ыбрать различные н астройки. Дополнительные с ведения о б и зменении н астроек монитора с м. в разделе Управление монитором.

## <span id="page-17-1"></span>Качество ЖК-монитора и алгоритм распределения пикселей

В процессе производства ЖК-монитора я вляется н ормальным, е сли о дин и ли несколько пикселей фиксируются в неизменном с остоянии, и х т рудно у видеть, и о ни не в лияют на к ачество и зображения и ли у добство и спользования. Дополнительную и нформацию о качестве ЖК-монитора Dell и а лгоритму распределения пикселей см. на сайте поддержки Dell: www.dell.com/support/ monitors.

## <span id="page-17-2"></span>Руководство по техническому обслуживанию

#### Очистка монитора

- ПРЕДУПРЕЖДЕНИЕ: Перед очисткой монитора отсоедините  $\mathbb{A}$ кабель питания монитора от электрической розетки.
- ПРЕДОСТЕРЕЖЕНИЕ: Перед очисткой монитора прочитайте и  $\triangle^$ следуйте Инструкциям по технике безопасности.

Для корректности выполнения необходимых действий следуйте инструкциям в списке ниже при распаковке, очистке или обрашении с монитором:

- Чтобы очистить экран, слегка смочите мягкую, чистую ткань водой. Если  $\bullet$ возможно, используйте специальную салфетку для очистки экрана или раствор, подходящий для антистатического покрытия. Не используйте бензин, растворитель, аммиак, абразивные чистящие средства или сжатый воздух.
- Для очистки монитора используйте слегка смоченную ткань. Избегайте  $\bullet$ использования какого-либо моющего средства, так как некоторые моющие средства оставляют дымчатую пленку на мониторе.
- Если вы обнаружили пыль при распаковке монитора, протрите его мягкой тканью. Обращайтесь с монитором осторожно, поскольку монитор черного цвета легко царапается
- $\blacksquare$ Чтобы поддерживать наилучшее качество изображения на мониторе. используйте динамически изменяющуюся экранную заставку и выключайте монитор, когда он не используется.

#### 18 | Омониторе

## <span id="page-18-0"></span>**Настройка монитора**

#### <span id="page-18-1"></span>**Крепление подставки**

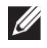

U

**ПРИМЕЧАНИЕ Монитор поставляется с завода с неприкрепленной подставкой ПРИМЕЧАНИЕ: Следующая процедура применима для**

**подставки, которая поставляется с монитором.**

Для крепления подставки монитора:

1. Подсоедините стойку к основе подставки, а затем затяните винт на основе подставки

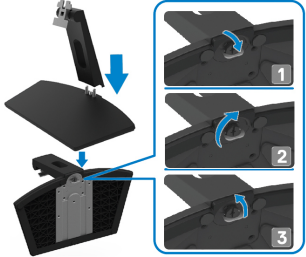

2. Совместите кронштейн стойки подставки с канавками на задней панели монитора.

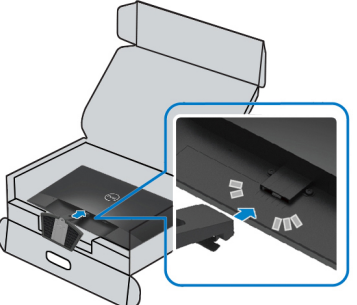

3. Продвигайте подставку, пока она не встанет на место.

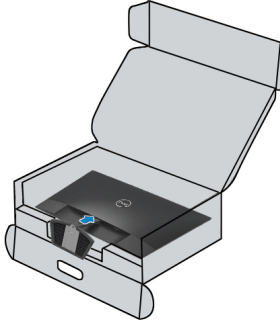

## <span id="page-19-0"></span>**Подключение монитора**

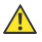

**ПРЕДУПРЕЖДЕНИЕ: Прежде чем начинать какие-либо процедуры, описанные в этом разделе, следуйте [инструкциям](#page-59-3) по технике [безопасности](#page-59-3).**

 $\mathscr U$ 

**ПРИМЕЧАНИЕ: Не подключайте все кабели к компьютеру одновременно. Перед подключением к монитору рекомендуется провести кабели через слот для управления кабелем.**

Чтобы подключить монитор к компьютеру:

- 1. Выключите компьютер и отсоедините кабель питания.
- 2. Подключите кабель VGA или HDMI от монитора к компьютеру.

## **Подключение кабеля VGA**

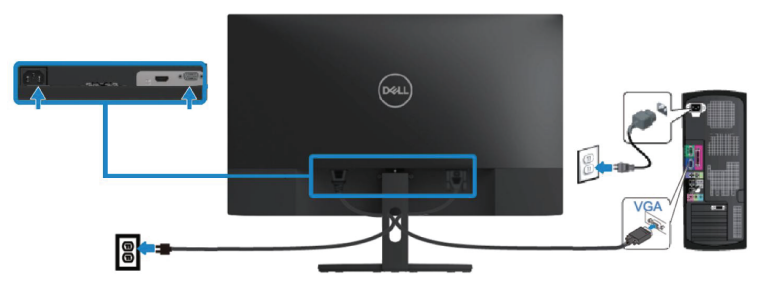

## **Подключение кабеля HDMI**

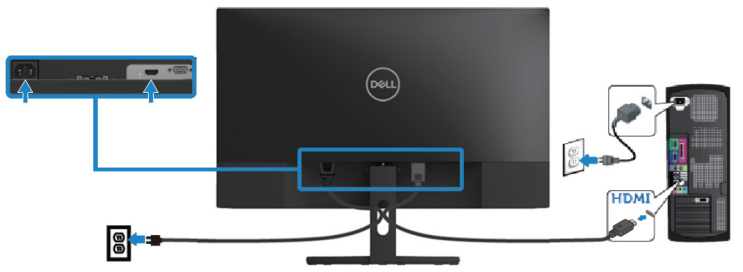

## <span id="page-20-0"></span>Организация кабелей

Используйте с лот д ля управления к абелем п ри р аспределении к абелей, подключаемых к монитору.

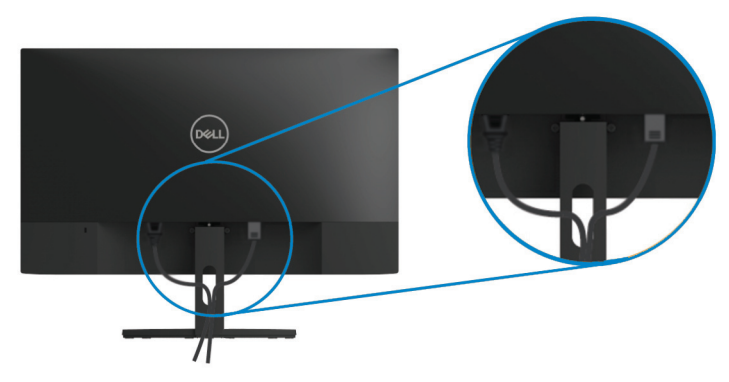

## <span id="page-20-1"></span>Отсоединение подставки

- И ПРИМЕЧАНИЕ: Во избежание появления царапин на экране при отсоединении подставки убедитесь, что монитор установлен на мягкую и чистую поверхность.
- И ПРИМЕЧАНИЕ: Следующая процедура применима для подставки, которая поставляется с монитором.

Для отсоединения подставки:

Поместите монитор на мягкую ткань или основание на столе.  $1<sup>1</sup>$ 

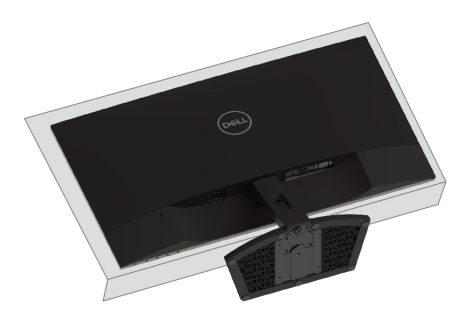

2. Наклоните подставку вниз, чтобы достать до кнопки деблокировки.

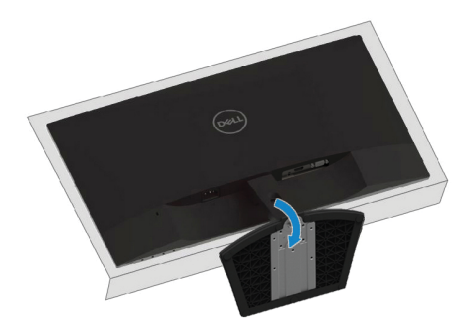

3. Используя длинную отвертку, нажмите на кнопку деблокировки.

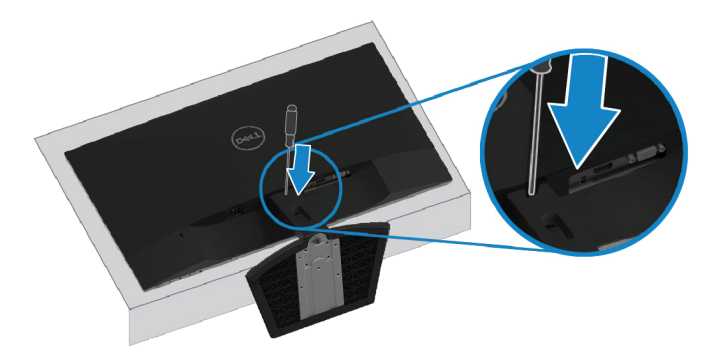

4. Удерживая кнопку деблокировки нажатой, вытащите подставку.

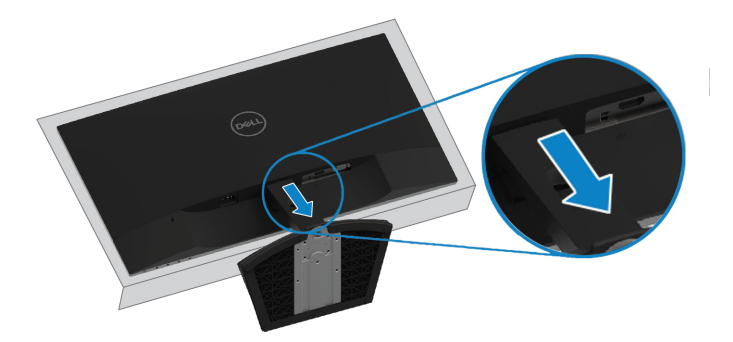

## <span id="page-22-3"></span><span id="page-22-0"></span>**Управление монитором**

## <span id="page-22-1"></span>**Включение монитора**

Нажмите кнопку , чтобы включить монитор.

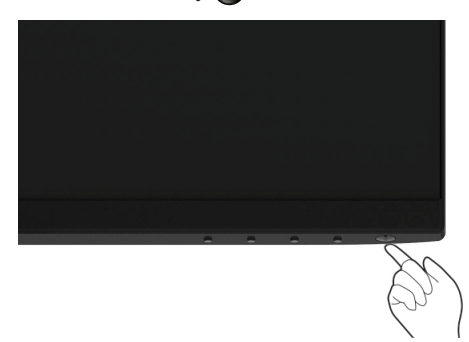

## <span id="page-22-2"></span>**Использование элементов управления на передней панели**

Используйте к нопки у правления н а н ижнем к раю монитора, чтобы н астроить изображение на дисплее.

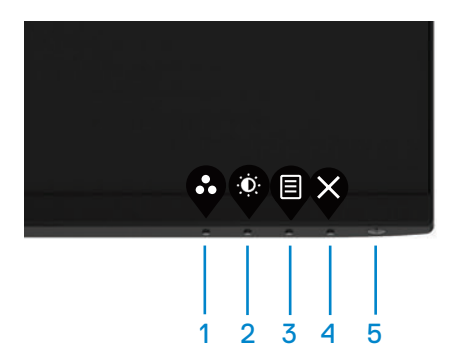

В следующей таблице описаны кнопки управления:

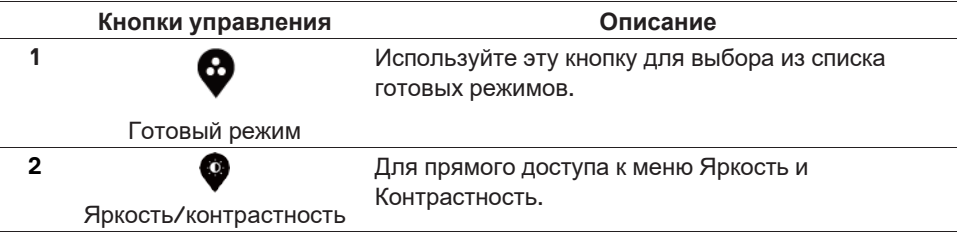

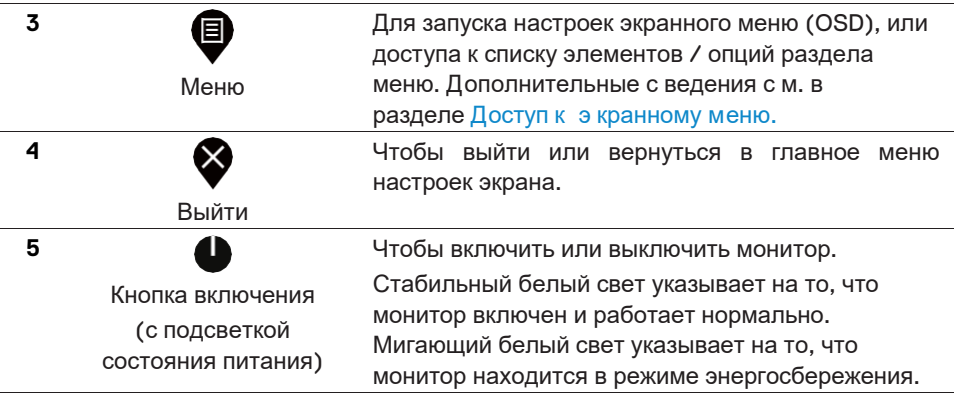

## **Кнопки управления экранным меню**

Для настройки параметров изображения используйте кнопки на нижнем краю монитора.

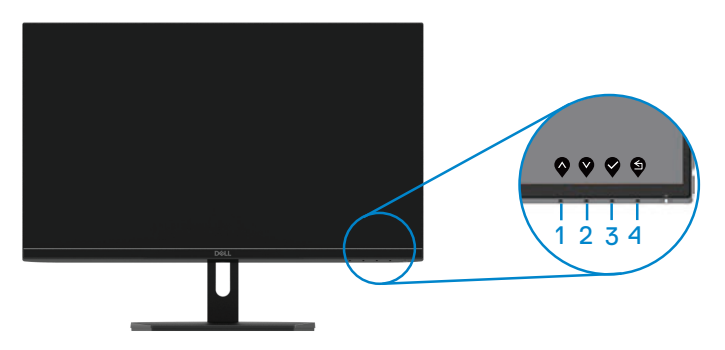

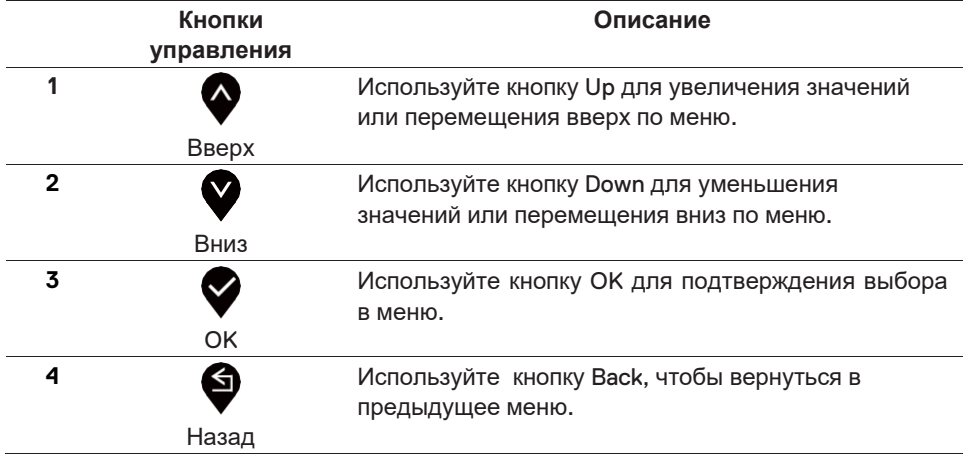

## <span id="page-24-1"></span><span id="page-24-0"></span>**Использование меню экранных настроек (OSD)**

### **Доступ к меню экранных настроек**

**ПРИМЕЧАНИЕ: Любые с деланные вами изменения**  $\mathscr{U}$ **автоматически сохраняются при переходе в другое меню, выходе из меню экранных настроек, или в ожидании автоматического закрытия меню экранных настроек.**

1. Нажмите кнопку $\bigcircled{{\tt V}}$ чтобы отобразить главное меню экранных настроек.

Главное меню д ля в хода VGA

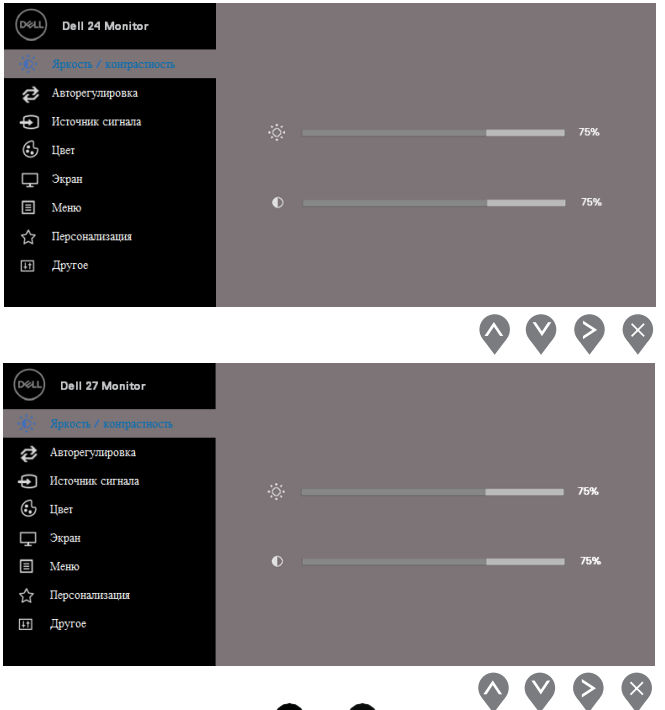

- 2. Нажмите кнопки и для перемещения между настройками. При переходе от одного значка к другому, название опции выделяется другим цветом.
- 3. Нажмите кнопку  $\blacklozenge$  один раз, чтобы активировать выделенную опцию.
- 4. Нажмите кнопки  $\blacklozenge_{\mathsf{M}}\blacktriangledown_{\mathsf{M}}$ , чтобы выбрать нужный параметр.
- 5. Нажмите кнопку  $\blacklozenge$ , а затем кнопки  $\blacklozenge$  и  $\blacktriangledown$ , в соответствии с индикаторами в меню, чтобы внести изменения.
- 6. Нажмите кнопку  $\blacklozenge$ , чтобы вернуться в главное меню.

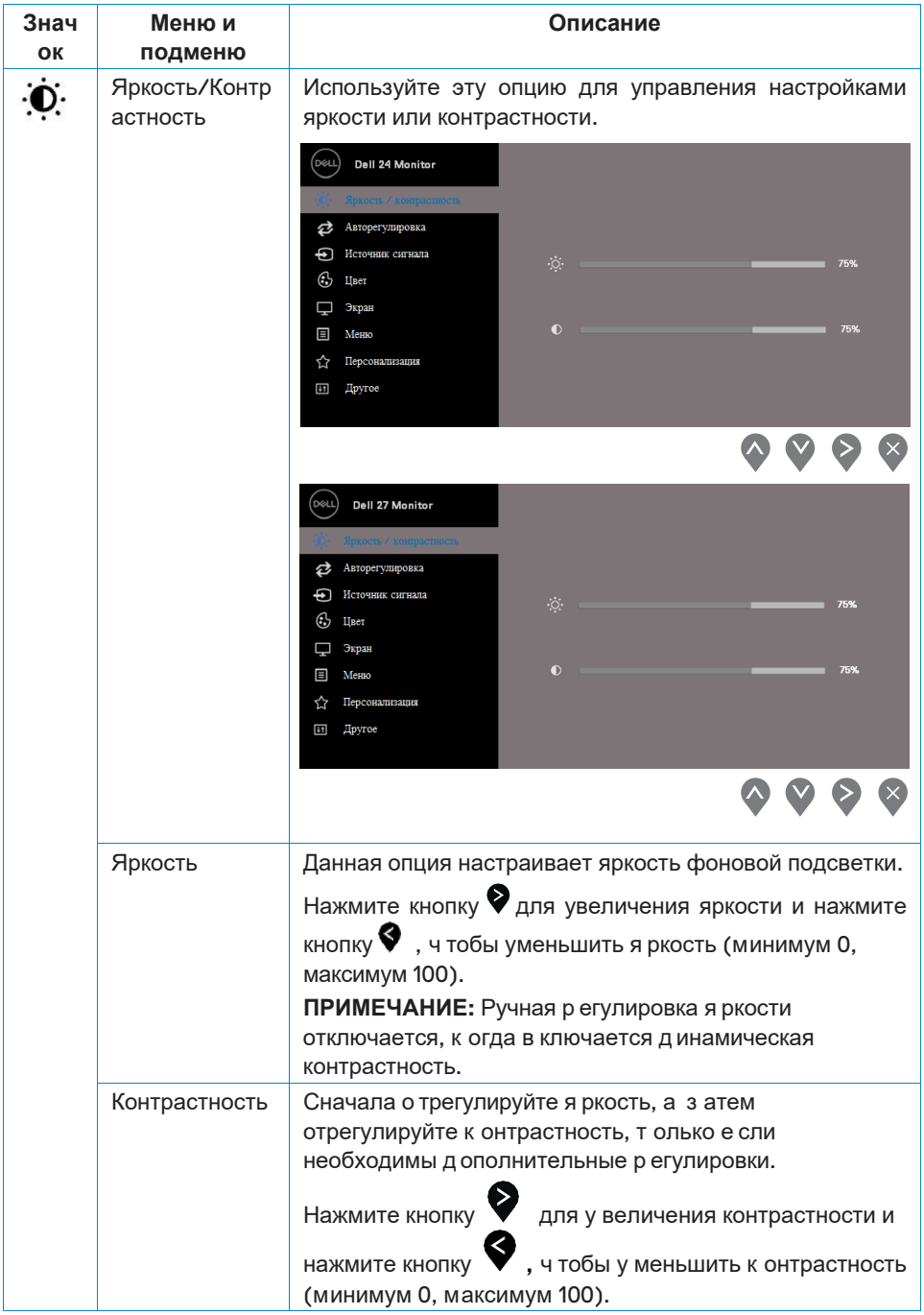

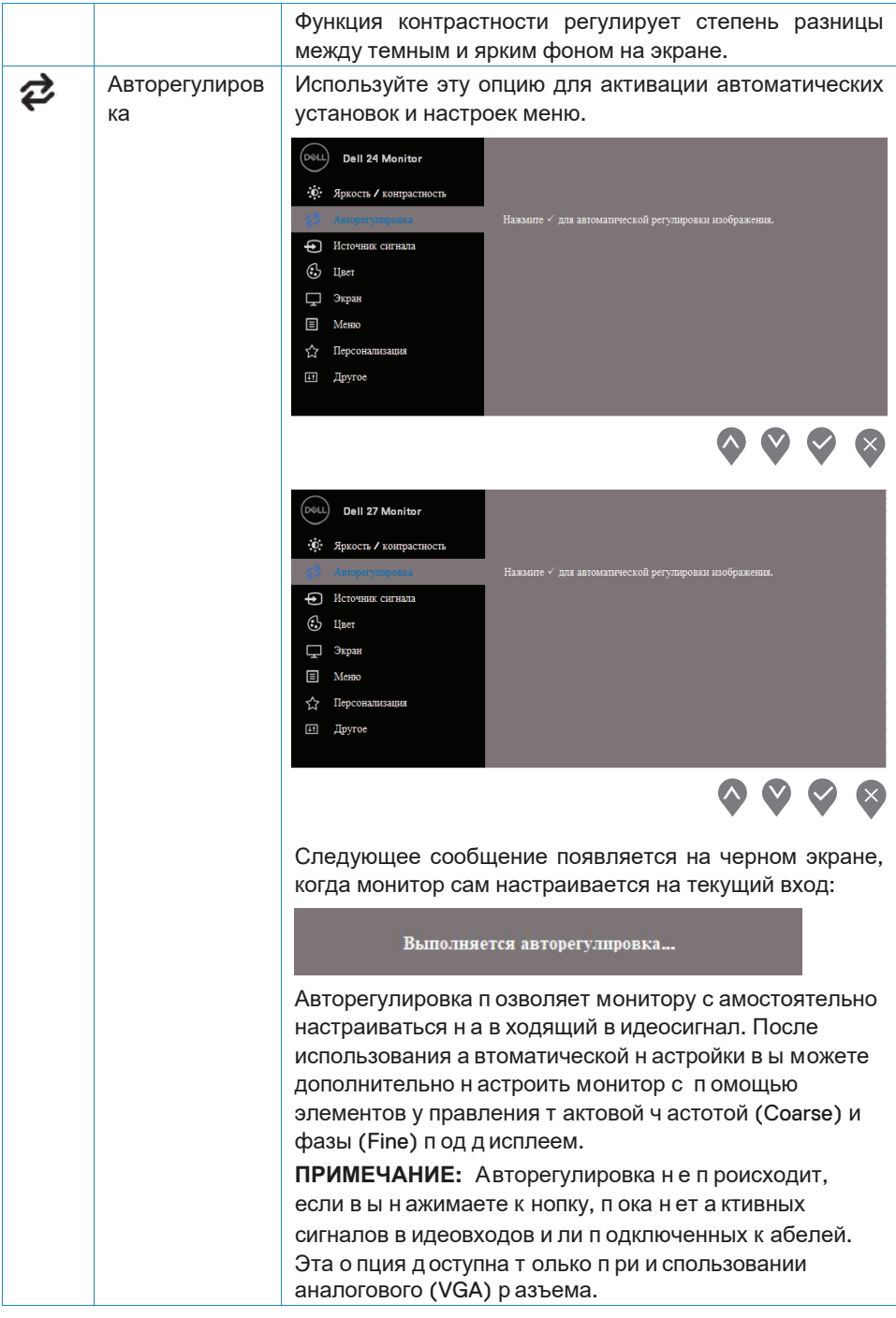

<span id="page-27-0"></span>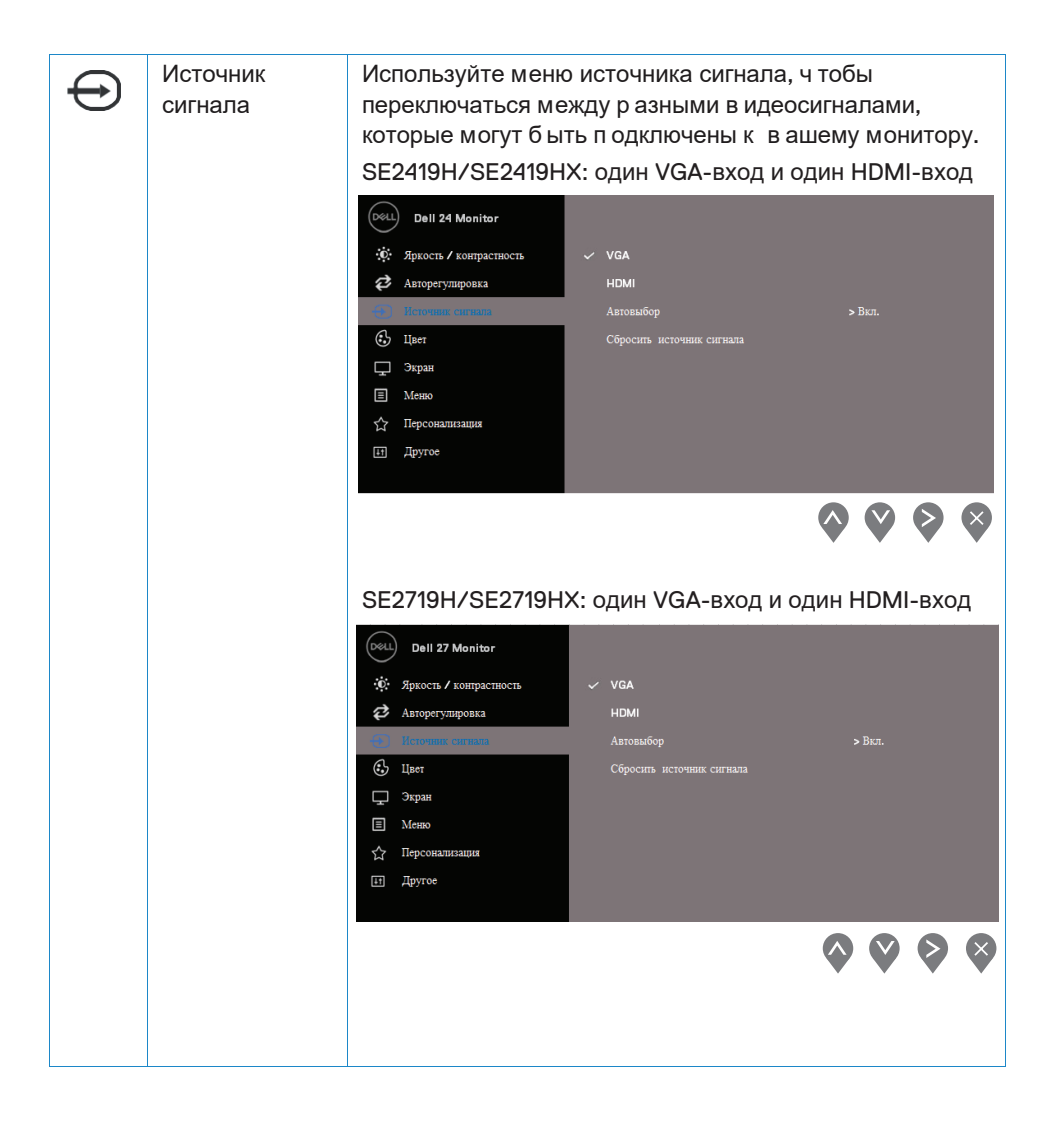

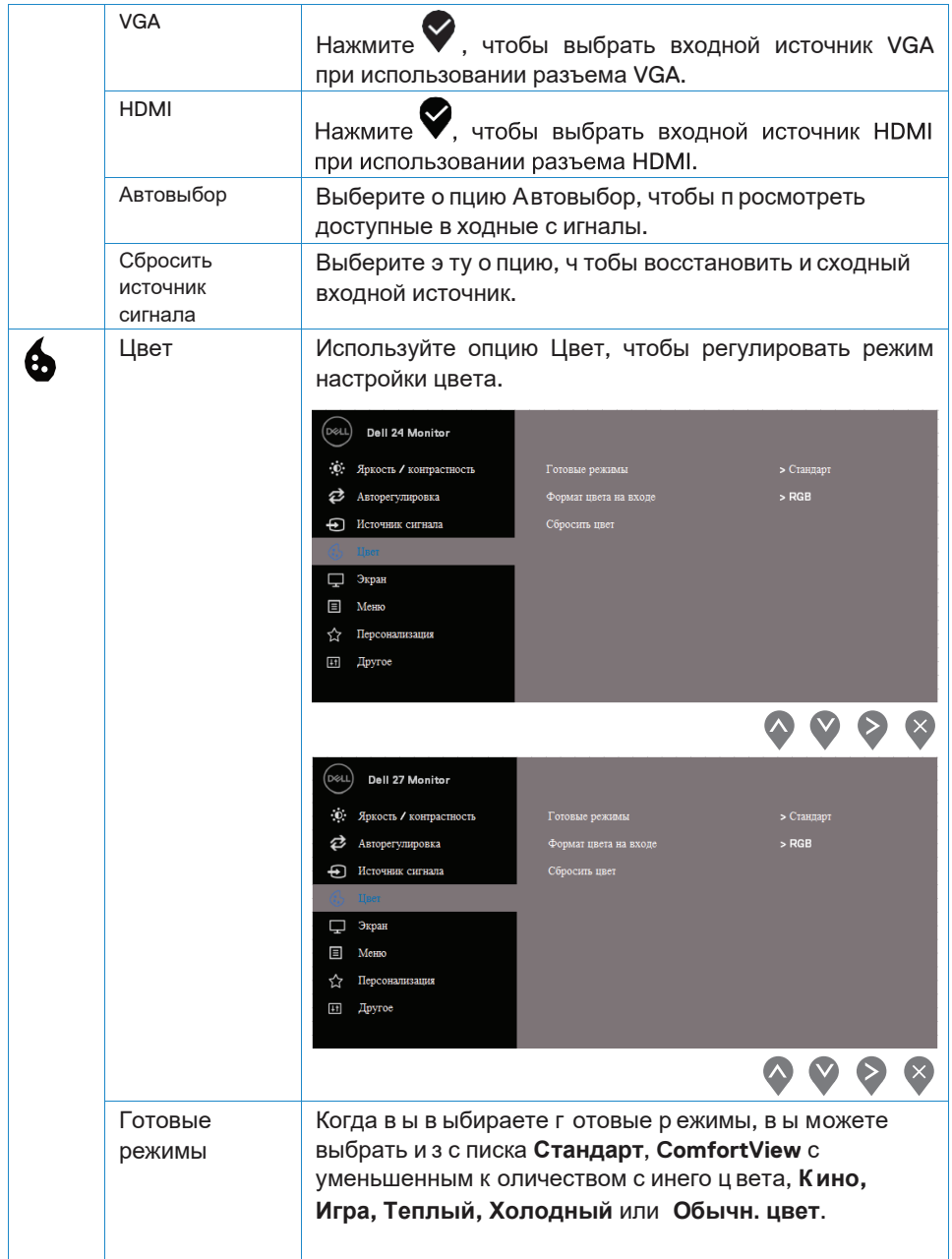

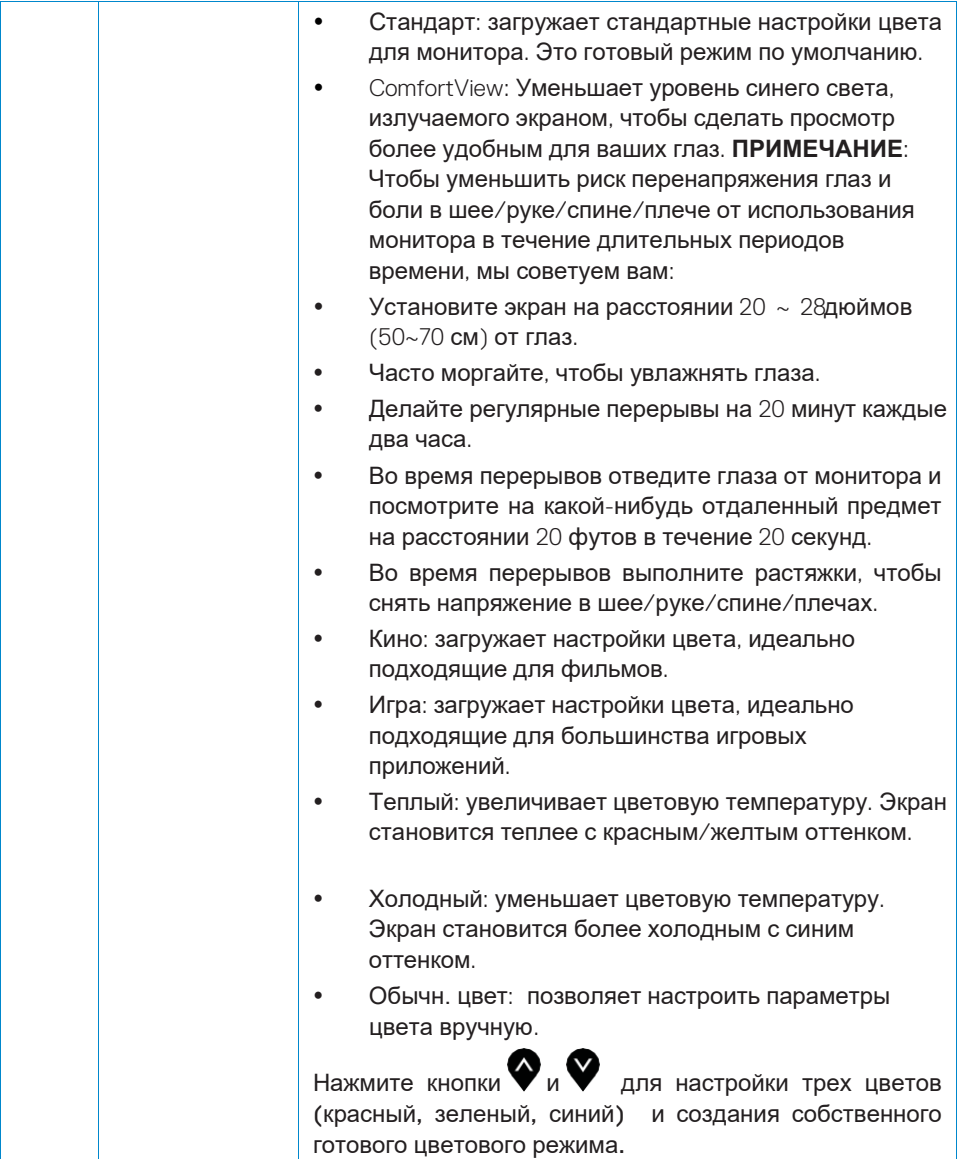

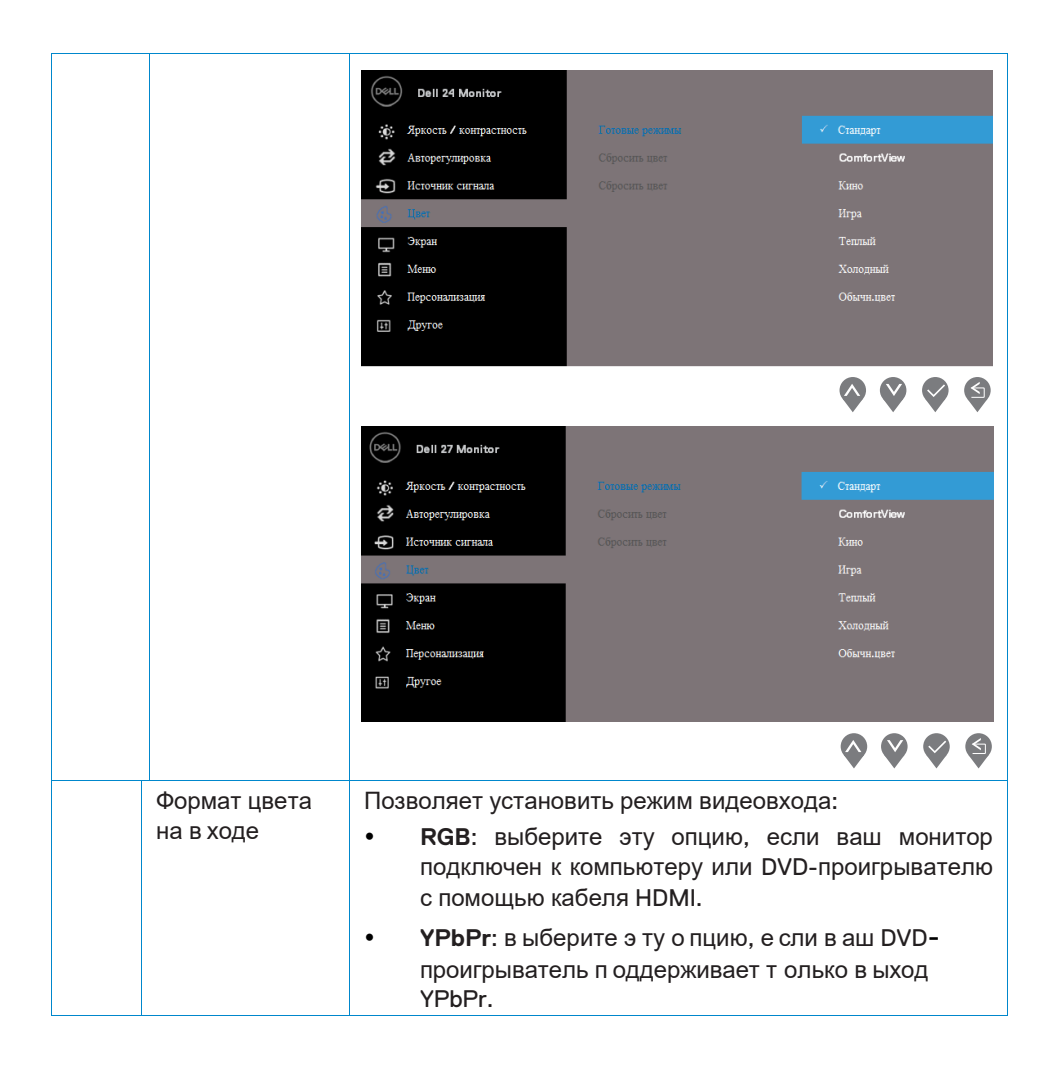

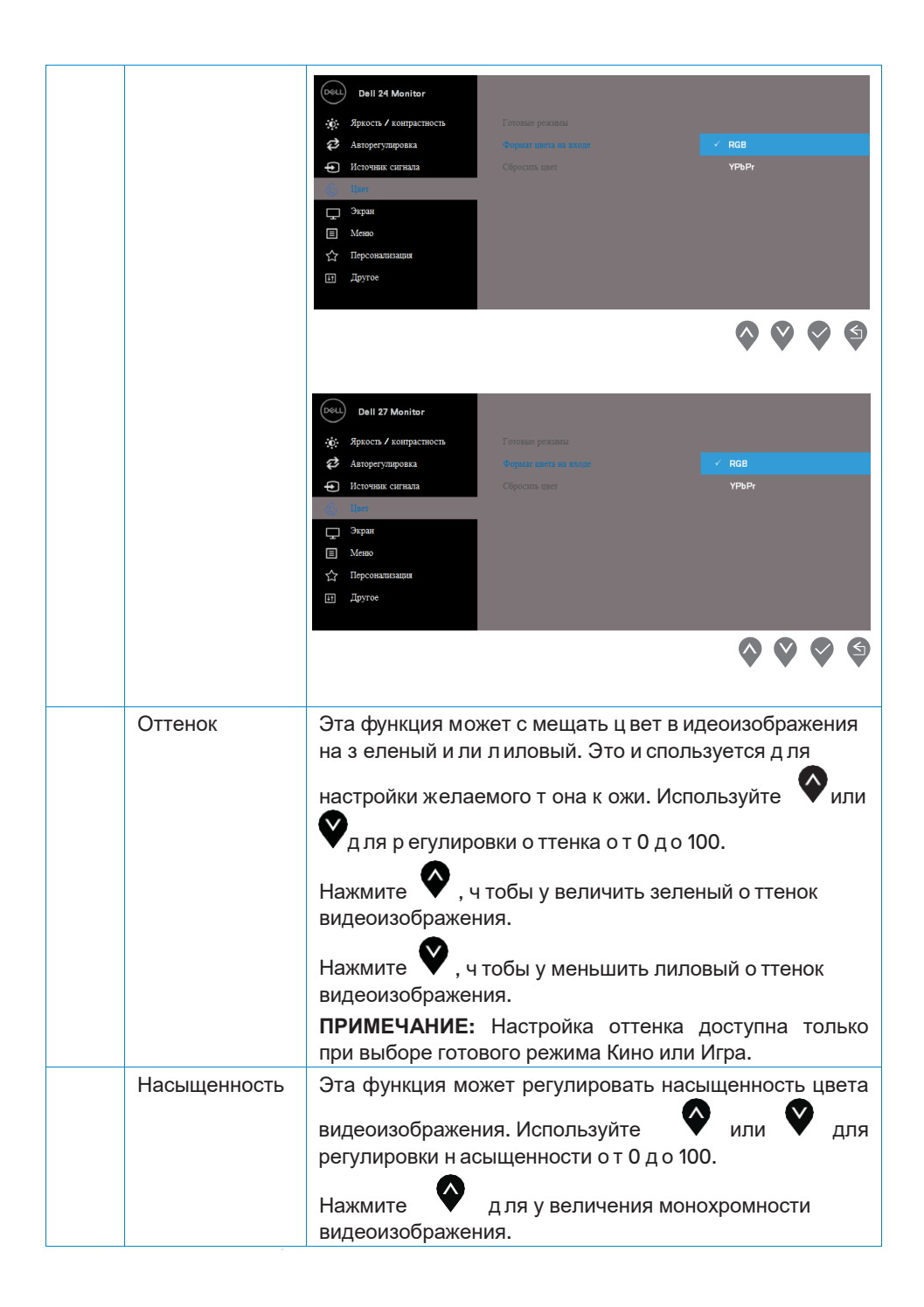

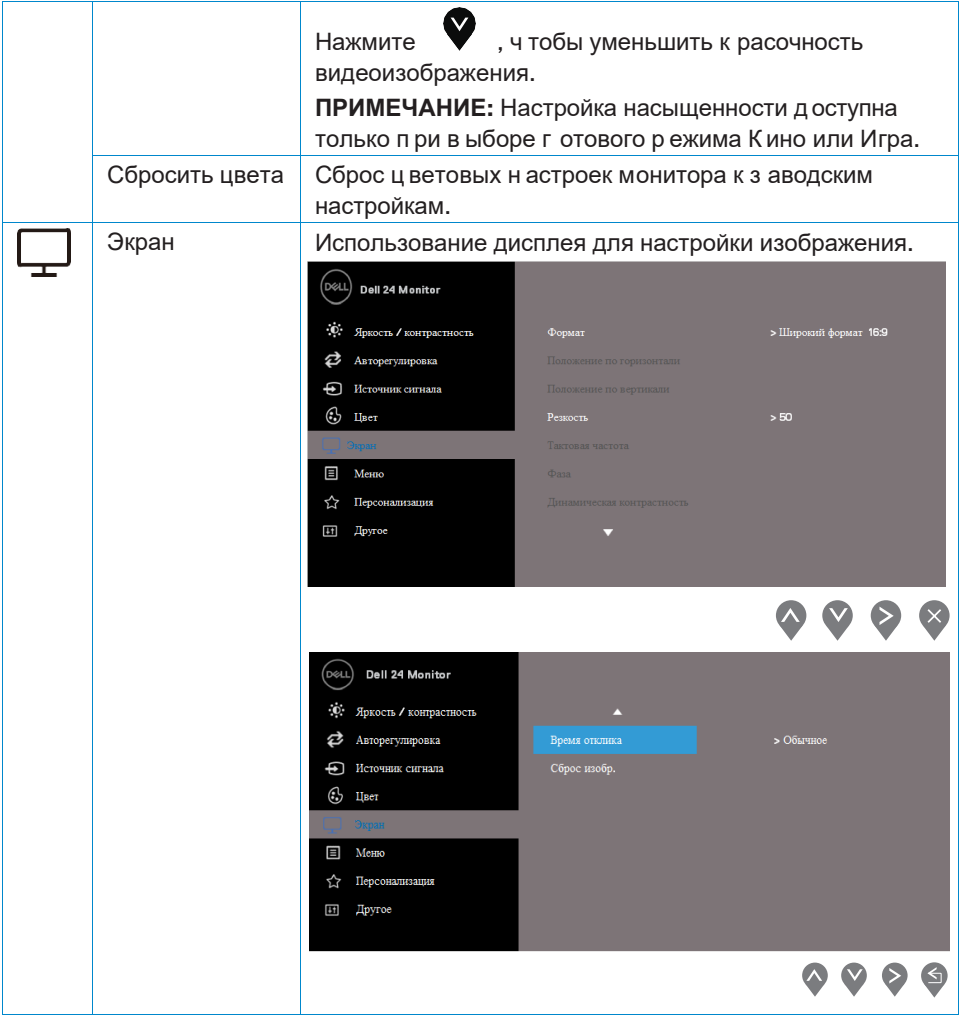

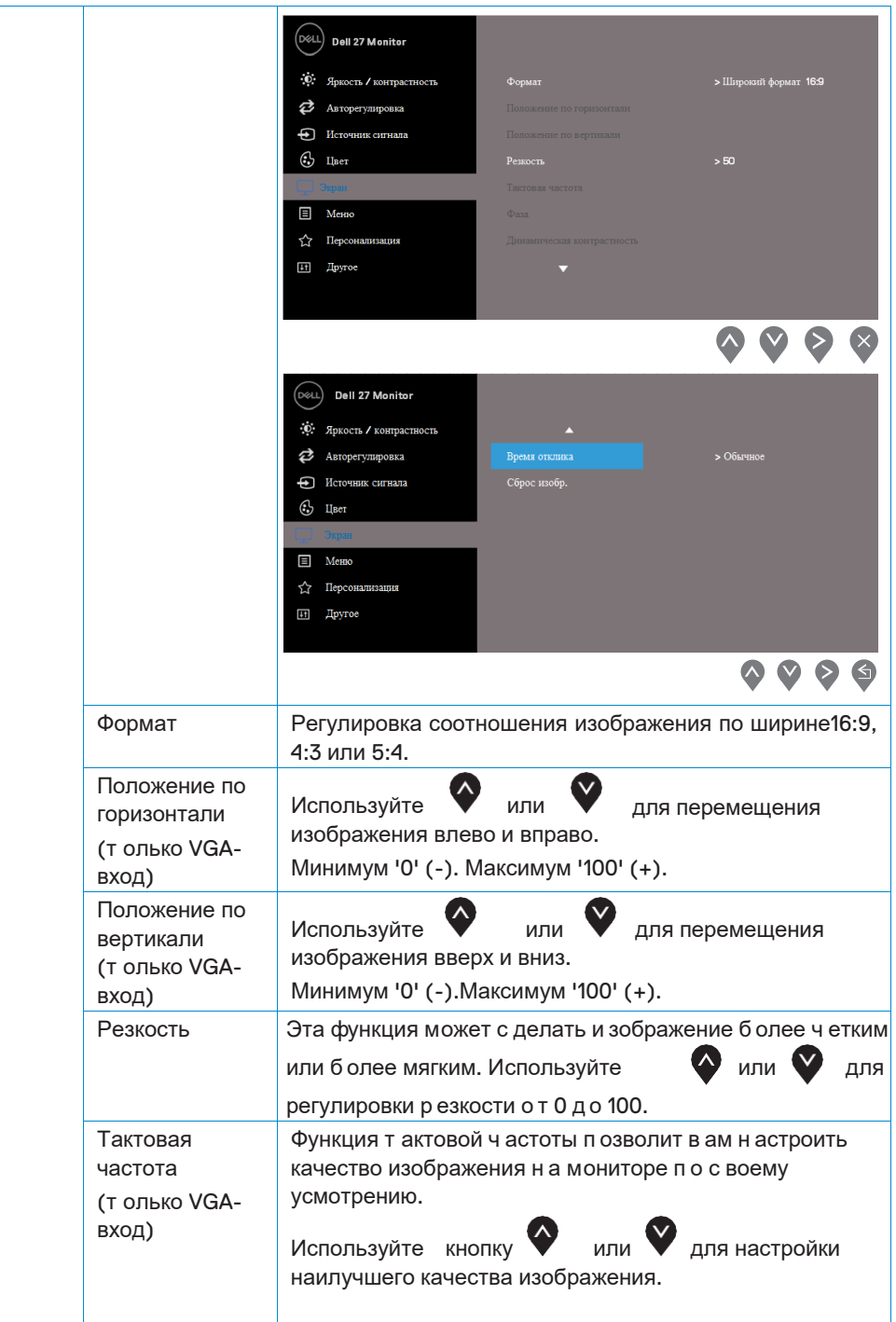

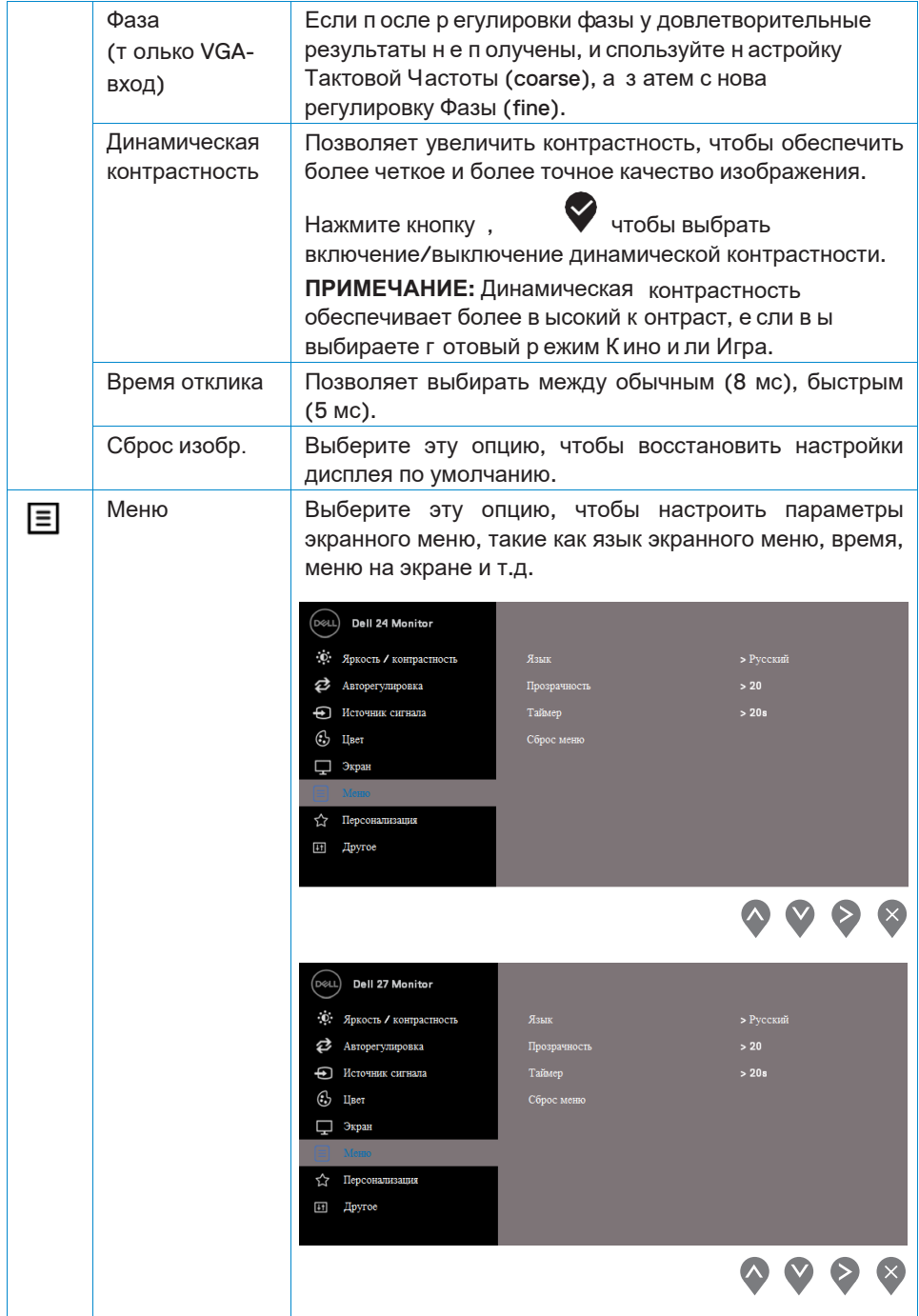

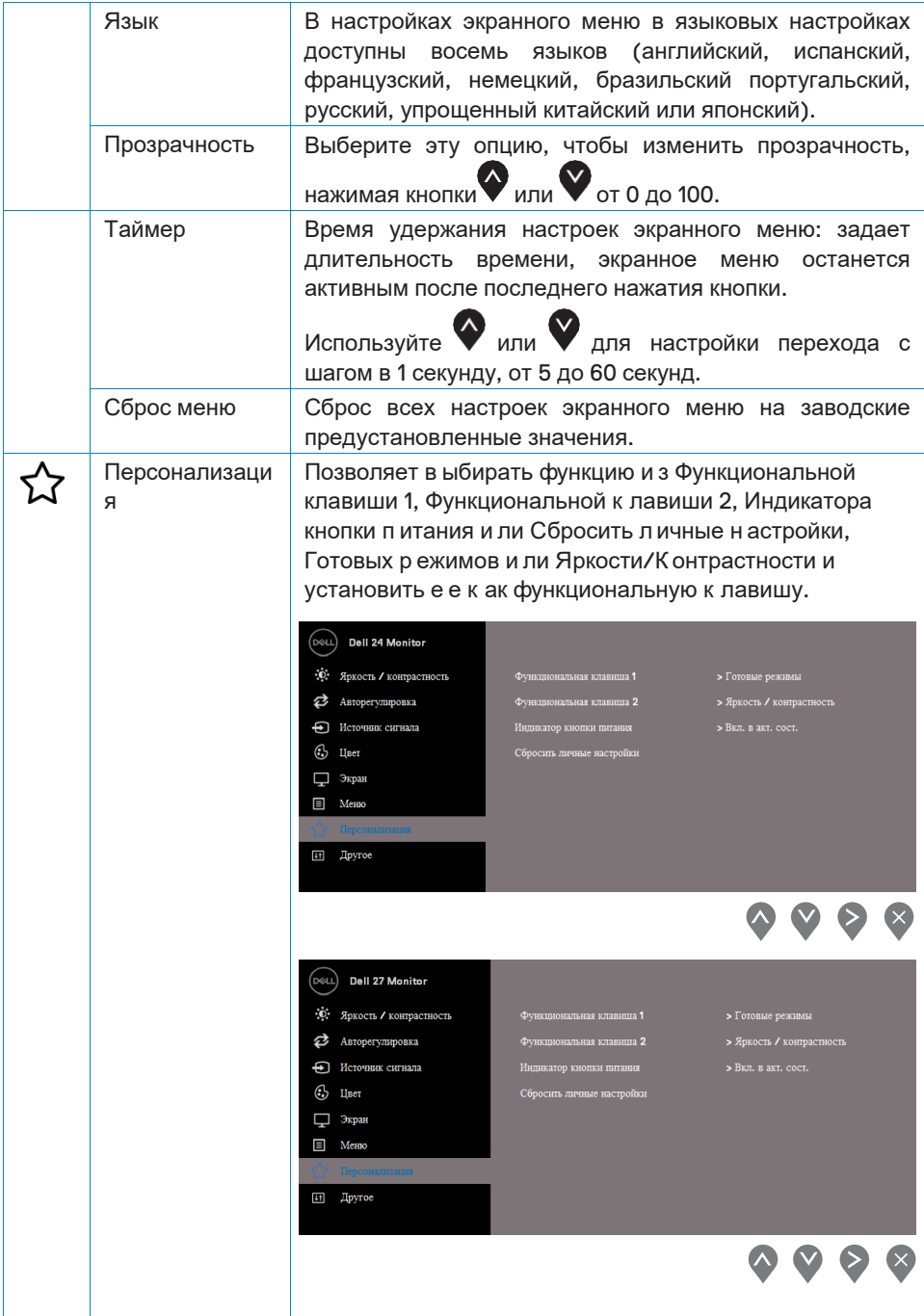

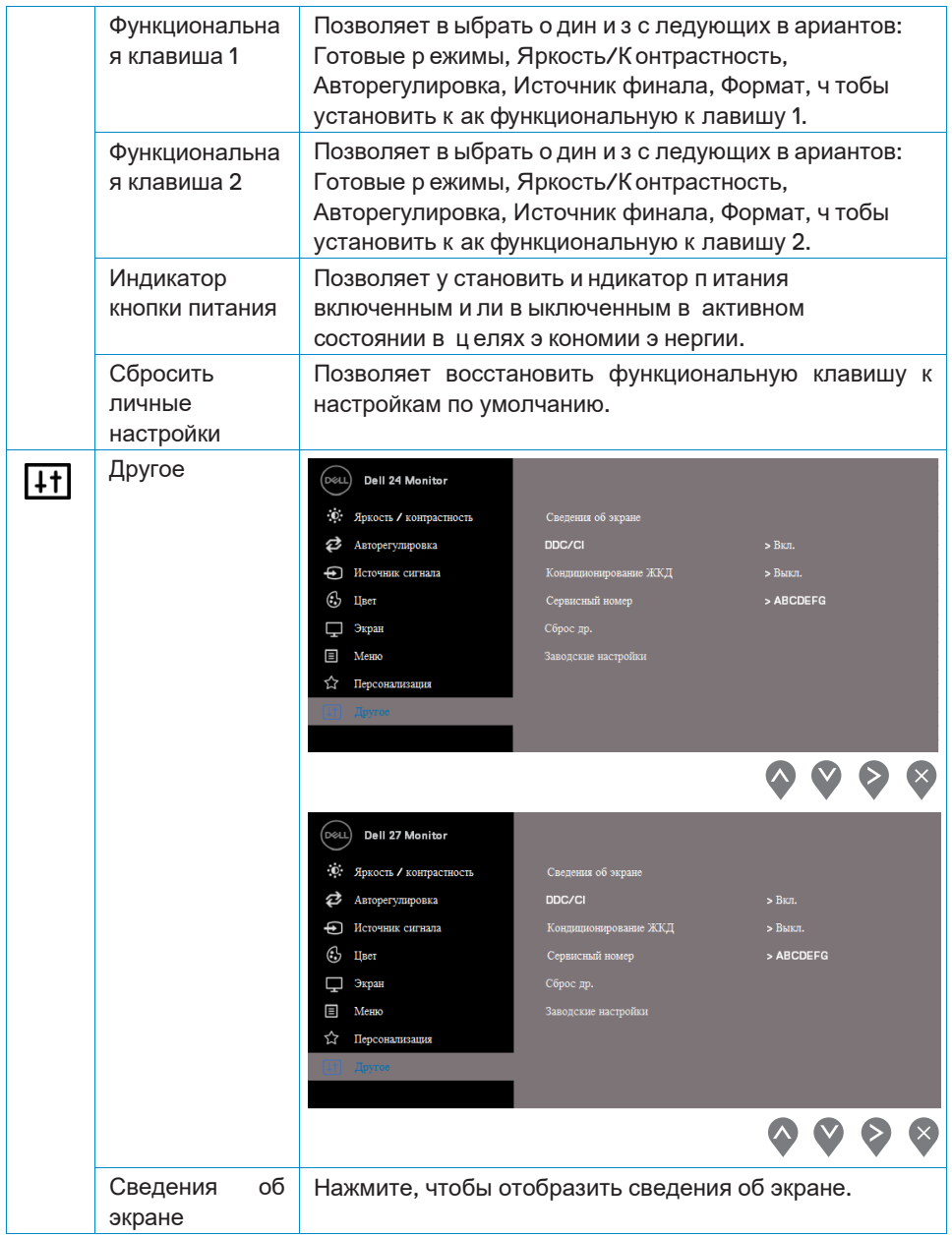

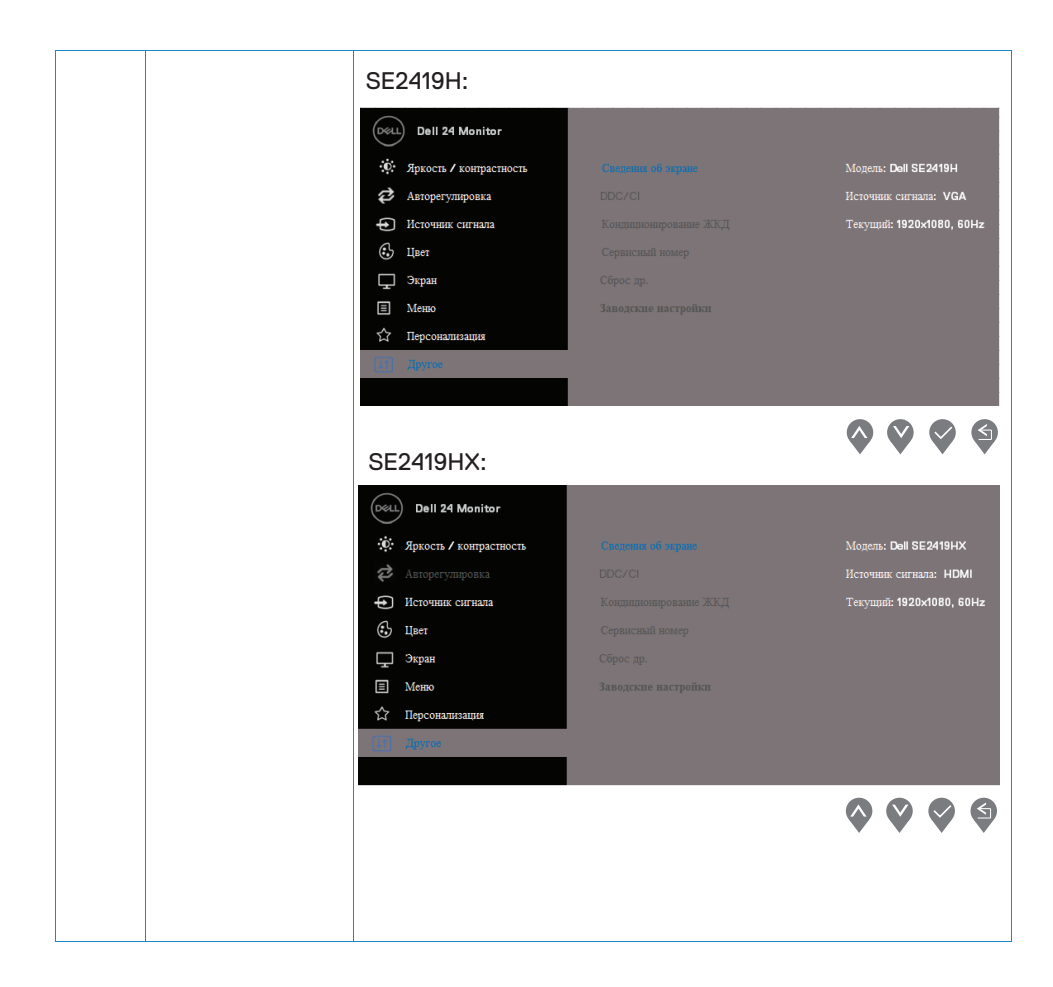

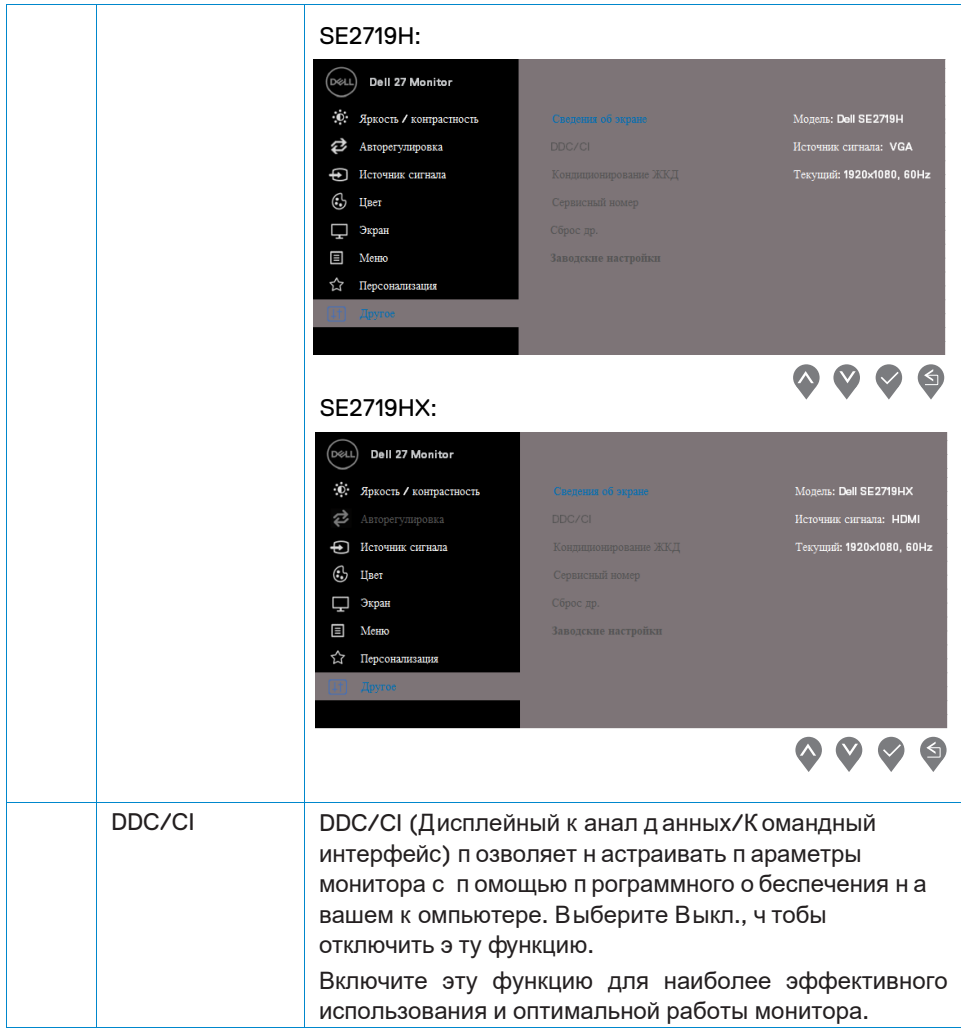

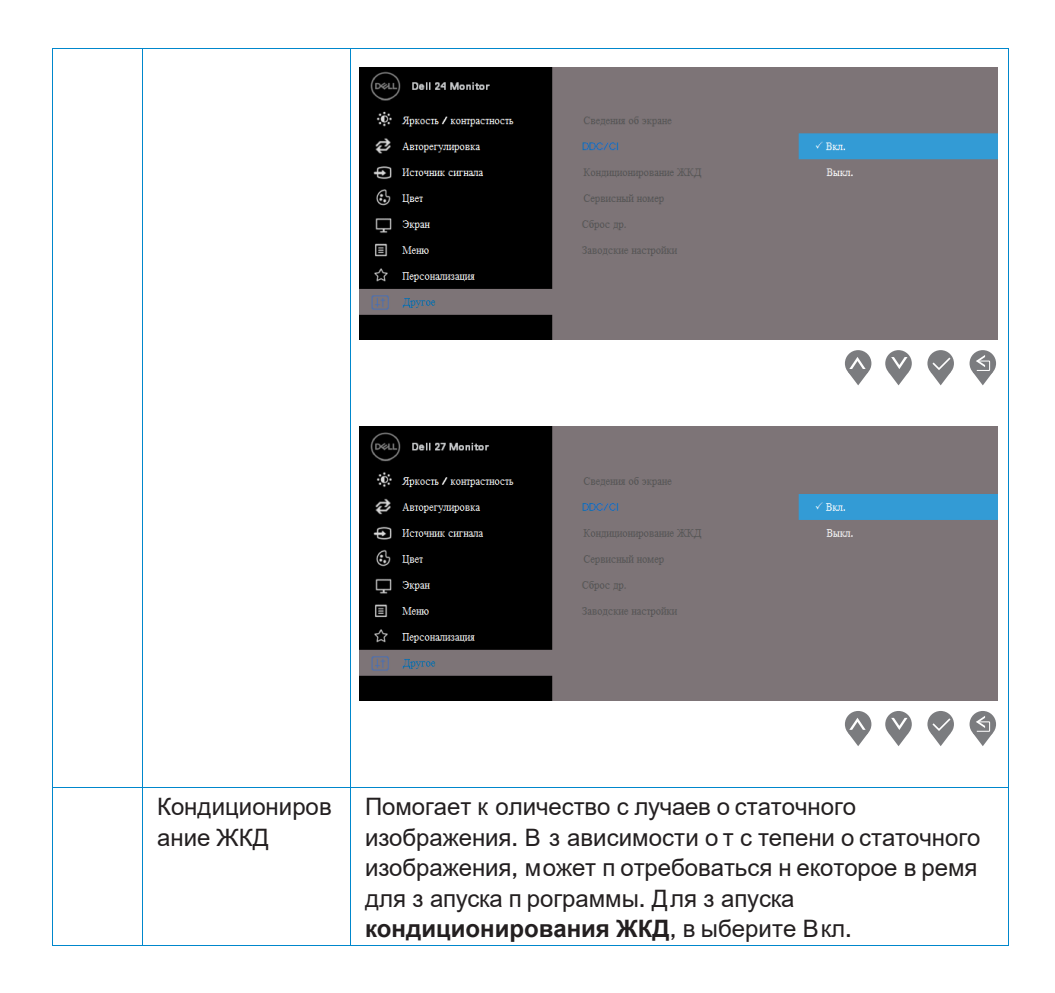

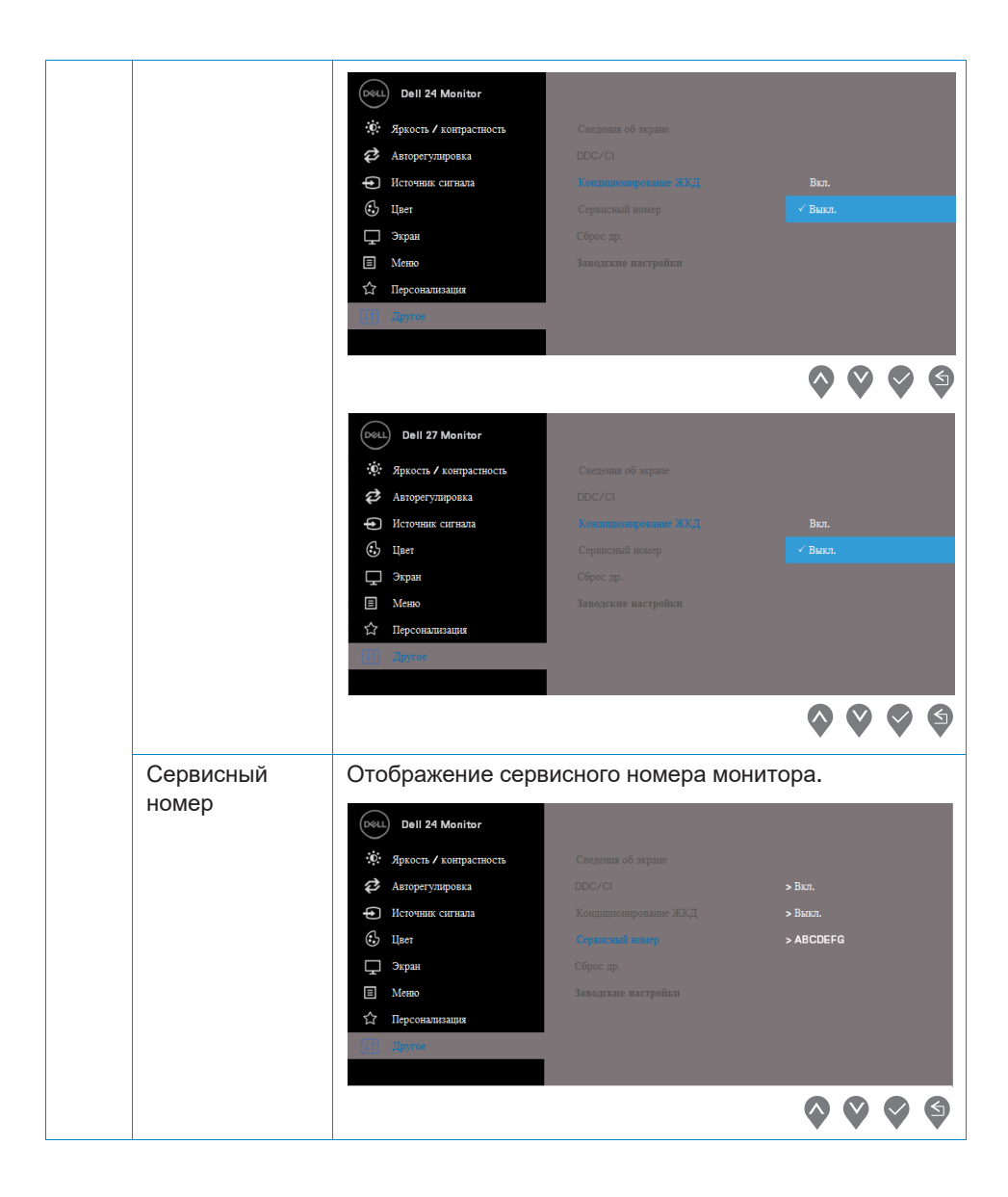

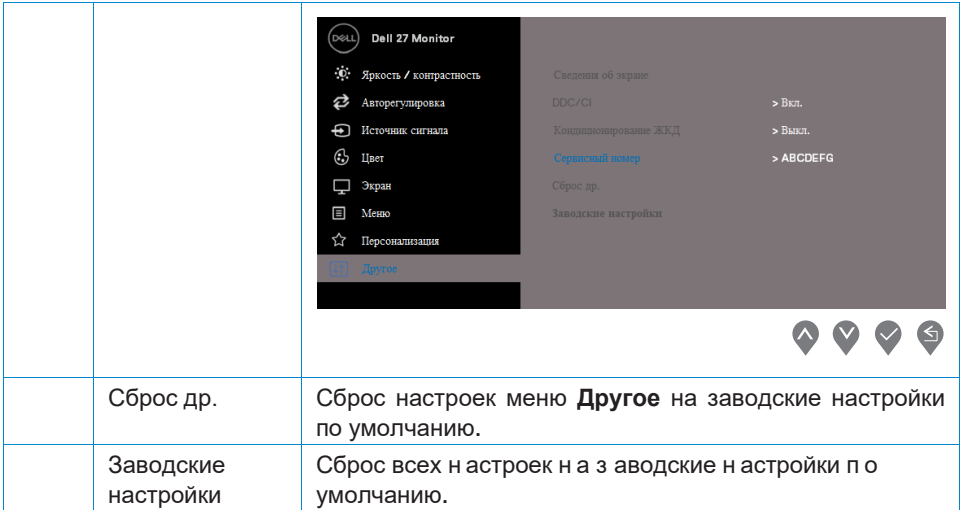

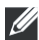

**ПРИМЕЧАНИЕ: У монитора есть встроенная функция автоматической калибровки яркости для компенсации старения светодиодов.**

#### **Предупреждающие сообщения** на экране настроек

Если включена функция Динамическая контрастность (в режимах Кино или Игра), настройка яркости вручную отключена.

#### **SE2419H**

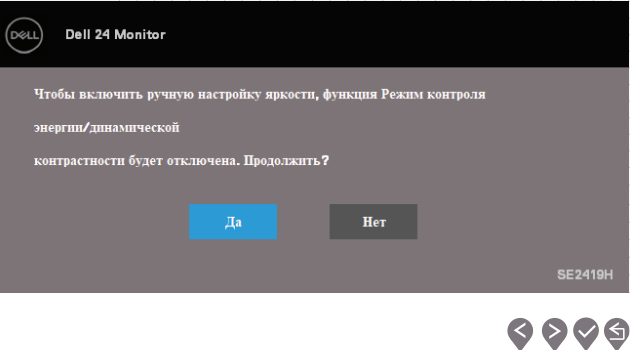

#### **SE2419HX**

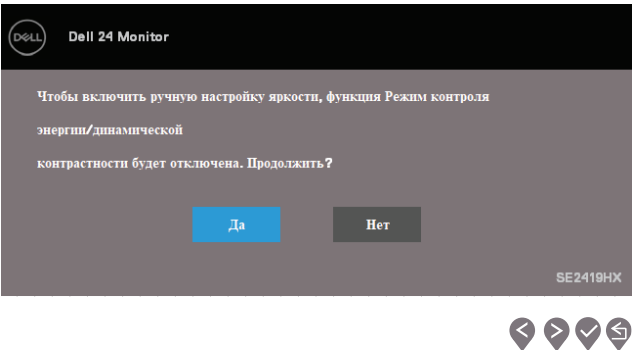

#### **SE2719H**

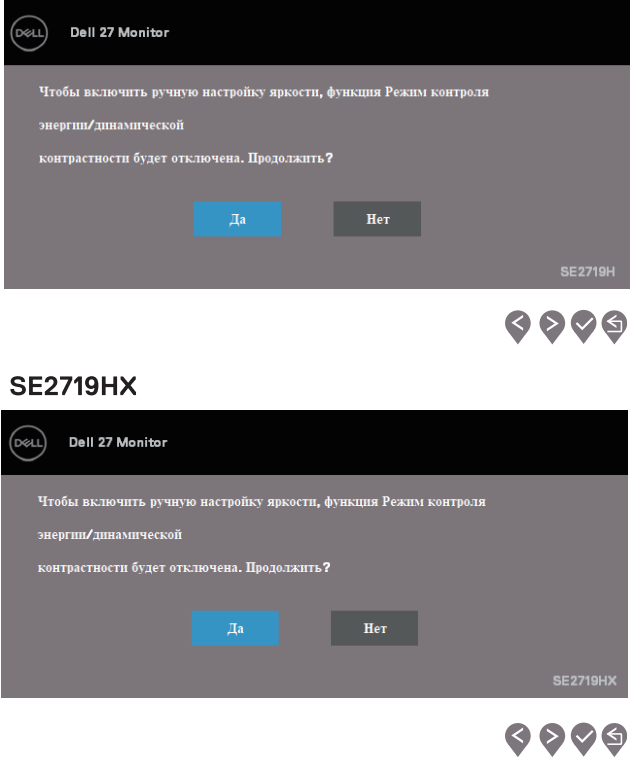

Перед отключением функции DDC/CI отображается следующее сообщение.

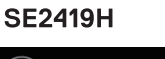

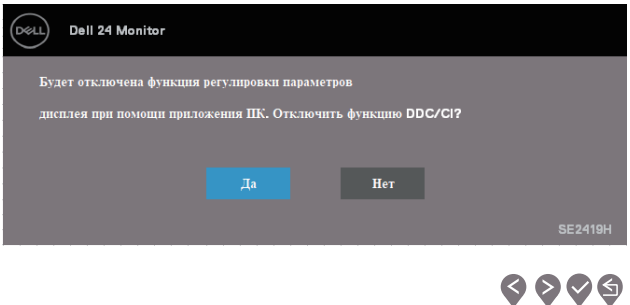

#### **SE2419HX**

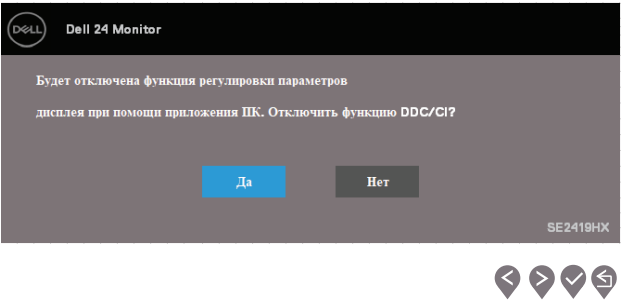

#### **SE2719H**

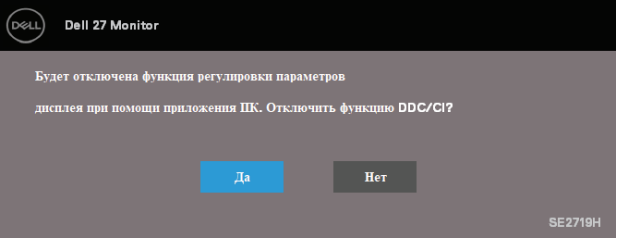

## $\bullet\bullet\bullet\bullet$

#### **SE2719HX**

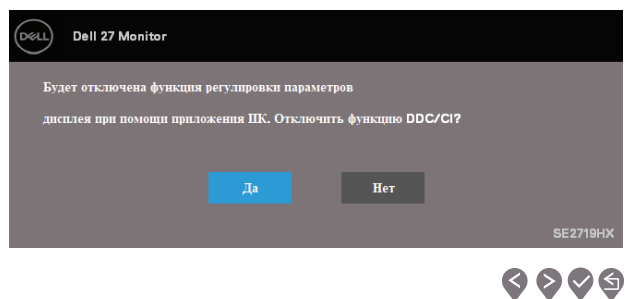

Когда монитор переходит в режим энергосбережения, появляется следующее сообщение.

#### **SE2419H**

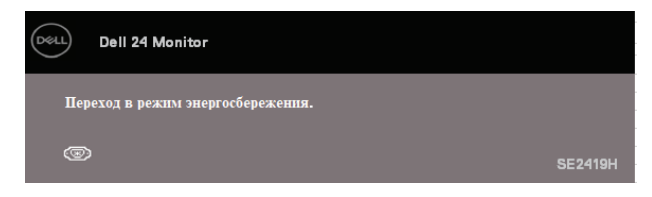

#### **SE2419HX**

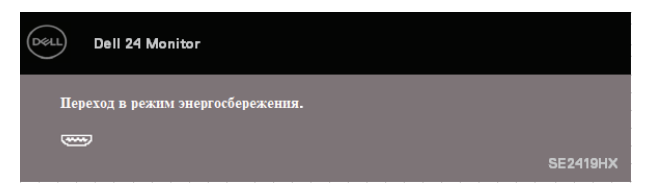

#### **SE2719H**

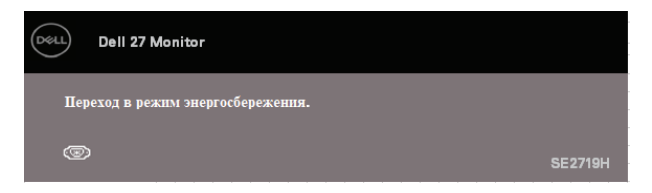

#### **SE2719HX**

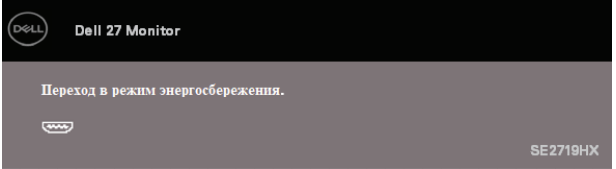

Если кабель VGA или HDMI не подключен, появляется плавающее диалоговое окно, как показано ниже. Через 4 минуты монитор перейдет в режим энергосбережения, если останется в этом состоянии.

#### **SE2419H**

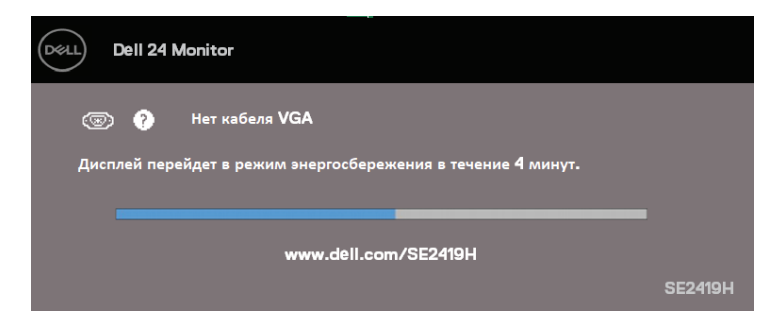

#### **SE2419HX**

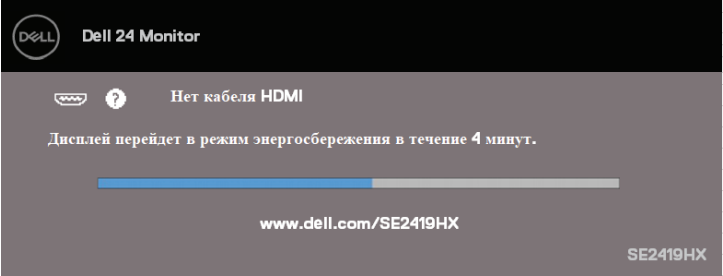

#### **SE2719H**

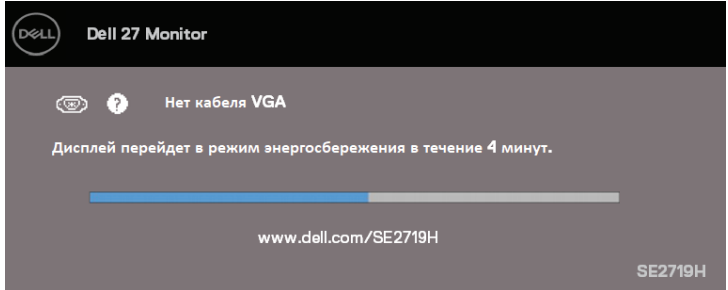

#### **SE2719HX**

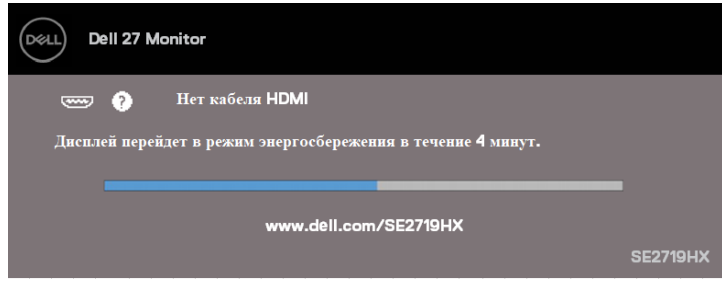

Дополнительную и нформацию с м. в разделе Устранение н еполадок.

## <span id="page-48-0"></span>**Настройка монитора**

#### **Настройка разрешения экрана на 1920 x 1080**

Для достижения максимальной производительности установите разрешение экрана 1920 x 1080 пикселей, выполнив следующие шаги:

#### **В системе Windows 7:**

- 1. Щелкните правой кнопкой мыши на рабочем столе и выберите **Разрешение экрана**.
- 2. Выберите раскрывающееся меню раздела **Разрешение экрана** и выберите 1920 x 1080.
- 3. Нажмите OK.

#### **В системе Windows 8 или Windows 8.1:**

- 1. Через элемент меню на рабочем столе перейдите на классический рабочий стол.
- 2. Щелкните правой кнопкой мыши на рабочем столе и выберите **Разрешение экрана**.
- 3. Выберите раскрывающееся меню раздела **Разрешение экрана** и выберите 1920 x 1080.
- 4. Нажмите OK.

#### **В системе In Windows 10:**

- 1. Щелкните правой кнопкой мыши на рабочем столе и нажмите **Настройки экрана**.
- 2. Нажмите **Дополнительные настройки экрана**.
- 3. Выберите раскрывающееся меню раздела **Разрешение экрана** и выберите 1920 x 1080
- 4. Нажмите **Применить**.

Если вы не видите рекомендуемое разрешение в качестве опции, вам может потребоваться обновить графический драйвер. Для обновления графического драйвера используйте один из следующих способов:

#### **Компьютер Dell**

- 1. Перейдите на сайт www.dell.com/support, введите свой сервисный номер и загрузите последний драйвер для вашей видеокарты.
- 2. После установки драйверов для вашей видеокарты попытайтесь снова установить разрешение на 1920 x 1080.

**ПРИМЕЧАНИЕ: Если вы не можете установить разрешение 1920 x 1080, пожалуйста, свяжитесь с Dell, чтобы узнать о видеокарте, которая поддерживает это разрешение.** 

#### **Компьютер другого бренда, не Dell**

#### **В системе Windows 7:**

- 1. Щелкните правой кнопкой мыши на рабочем столе и выберите **Персонализация**.
- 2. Нажмите **Изменить настройки экрана**.
- 3. Нажмите **Дополнительные настройки**.
- 4. В описании в верхней части окна обозначен поставщик графического контроллера (например, NVIDIA, AMD, Intel и т.д.).
- 5. Обратитесь на веб-сайт поставщика графического адаптера для обновленного драйвера (например, www.AMD.com или www.NVIDIA.com).
- 6. После установки драйверов для вашего графического адаптера попытайтесь снова установить разрешение на 1920 x 1080.

#### **В системе Windows 8 или Windows 8.1:**

- 1. Через элемент меню на рабочем столе перейдите на классический рабочий стол.
- 2. Щелкните правой кнопкой мыши на рабочем столе и выберите **Персонализация**.
- 3. Нажмите **Изменить настройки экрана**.
- 4. Нажмите **Дополнительные настройки**.
- 5. В описании в верхней части окна обозначен поставщик графического контроллера (например, NVIDIA, AMD, Intel и т.д.).
- 6. Обратитесь на веб-сайт поставщика графического адаптера для обновленного драйвера (например, www.AMD.com или www.NVIDIA.com).
- 7. После установки драйверов для вашего графического адаптера попытайтесь снова установить разрешение на 1920 x 1080.

#### **В системе Windows 10:**

- 1. Щелкните п равой к нопкой мыши н а р абочем с толе и в ыберите **Настройки экрана**.
- 2. Нажмите **Дополнительные настройки экрана**.
- 3. Нажмите **Свойства графического адаптера**.
- 4. В о писании в в ерхней ч асти о кна о бозначен п оставщик г рафического контроллера (н апример, NVIDIA, AMD, Intel и т .д .).
- 5. Обратитесь н а в еб-с айт п оставщика г рафического а даптера д ля обновленного д райвера (н апример, www.AMD.com и ли www.NVIDIA.com) .
- 6. После у становки д райверов д ля в ашего г рафического а даптера попытайтесь снова у становить р азрешение н а 1920 x 1080.

**ПРИМЕЧАНИЕ: Если вы не можете установить рекомендуемое разрешение, обратитесь к производителю вашего компьютера или рассмотрите возможность приобретения видеокарты, поддерживающей разрешение видео.** 

## <span id="page-52-0"></span>Использование функции наклона

Вы можете н аклонить монитор, чтобы п олучить с амый у добный у гол обзора.

Ø

ПРИМЕЧАНИЕ: Подставка не прикреплена, когда монитор поставляется с завода.

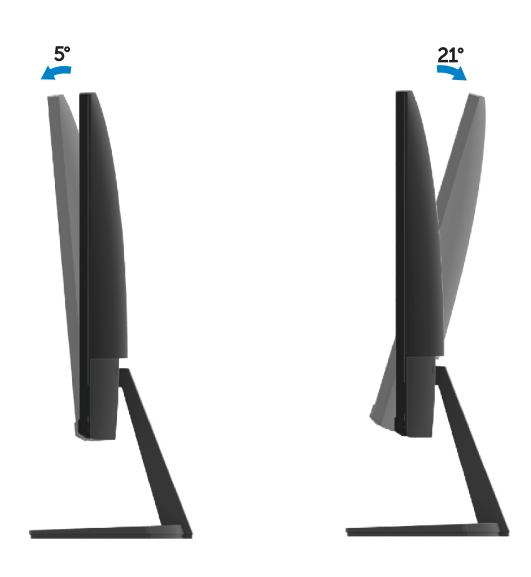

## <span id="page-53-2"></span><span id="page-53-0"></span>Устранение неисправностей

**А ПРЕДУПРЕЖДЕНИЕ:** Прежде ч ем н ачинать к акие-л ибо п роцедуры из э того р аздела, с ледуйте и нструкциям по безопасности.

#### <span id="page-53-1"></span>Самотестирование

Ваш монитор и меет функцию с амотестирования, которая позволяет в ам проверить, работает л и в аш монитор правильно. Если в аш монитор и компьютер подключены правильно, но э кран монитора о стается т емным, запустите с амотестирование монитора, в ыполнив с ледующие шаги:

- 1. Включите компьютер и монитор.
- 2. Отключите все видеокабели от монитора. Таким образом, компьютер не должен быть задействован.
- 3. Включите монитор.

Если монитор работает правильно, о н о бнаруживает, ч то н ет с игнала, и появляется о дно и з с ледующих с ообщений. В режиме с амотестирования индикатор п итания о стается б елым.

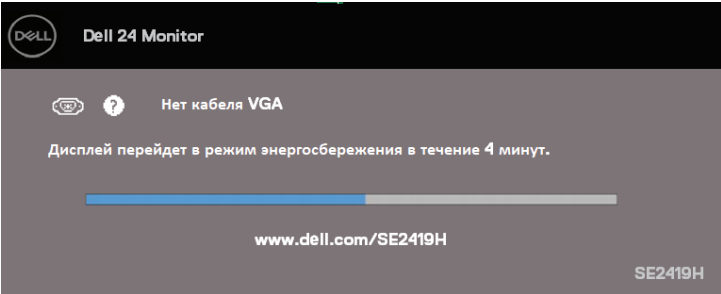

#### SE2419H

#### SE2419HX

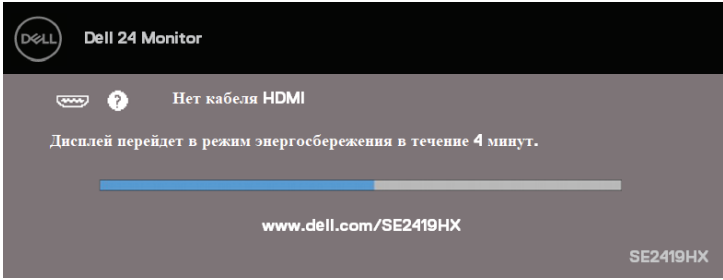

#### **SE2719H**

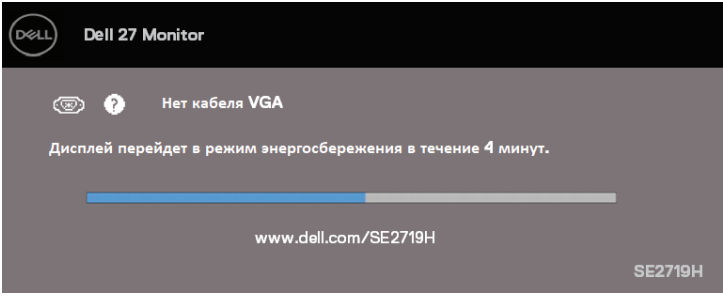

#### **SE2719HX**

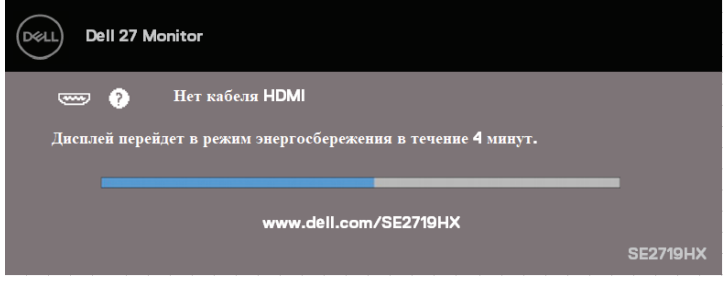

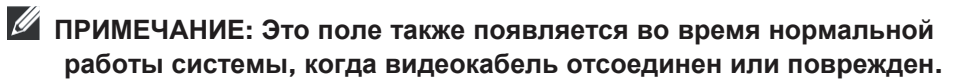

4. Выключите монитор и снова подключите видеокабель; затем включите компьютер и монитор.

Если в аш монитор о стается т емным п осле п овторного подключения к абелей, проверьте видеоадаптер и компьютер.

## **Встроенная диагностика**

<span id="page-55-0"></span>В вашем мониторе е сть в строенный д иагностический и нструмент, к оторый поможет в ам о пределить, я вляется л и к акая-л ибо н енормальная с итуация, отображаемая н а э кране, п роблемой в ашего монитора, к омпьютера и ли видеокарты.

Ø

**ПРИМЕЧАНИЕ: Вы можете запускать встроенную диагностику только тогда, когда видеокабель отсоединен, а монитор находится в режиме самотестирования.**

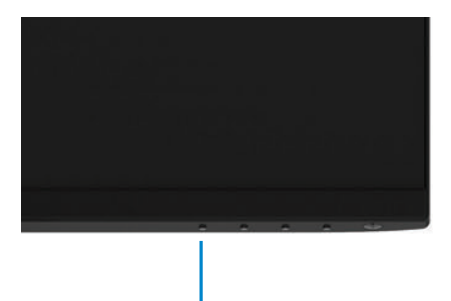

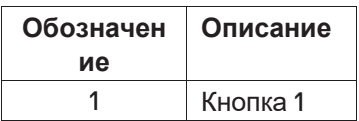

1

Для запуска встроенной диагностики:

- 1. Убедитесь, что экран чист (на поверхности экрана нет пылевых частиц).
- 2. Отключите видеокабель (кабеля) на задней части компьютера или монитора. Монитор после этого переходит в режим самотестирования.
- 3. Нажмите и удерживайте в течение 5 секунд кнопку 1. Появится серый экран.
- 4. Осторожно осмотрите экран на предмет аномалий.
- 5. Еще раз нажмите кнопку 1 в нижней части монитора. Цвет экрана поменяется на красный.
- 6. Осмотрите экран на предмет каких-либо аномалий.
- 7. Повторите шаги 5 и 6, чтобы просмотреть экран в зеленых, синих, черных, белых и текстовых экранах.

## <span id="page-56-0"></span>**Общие проблемы**

Следующая т аблица с одержит общую и нформацию о б о бщих п роблемах с монитором, с которыми вы можете столкнуться, а также их возможные решения:

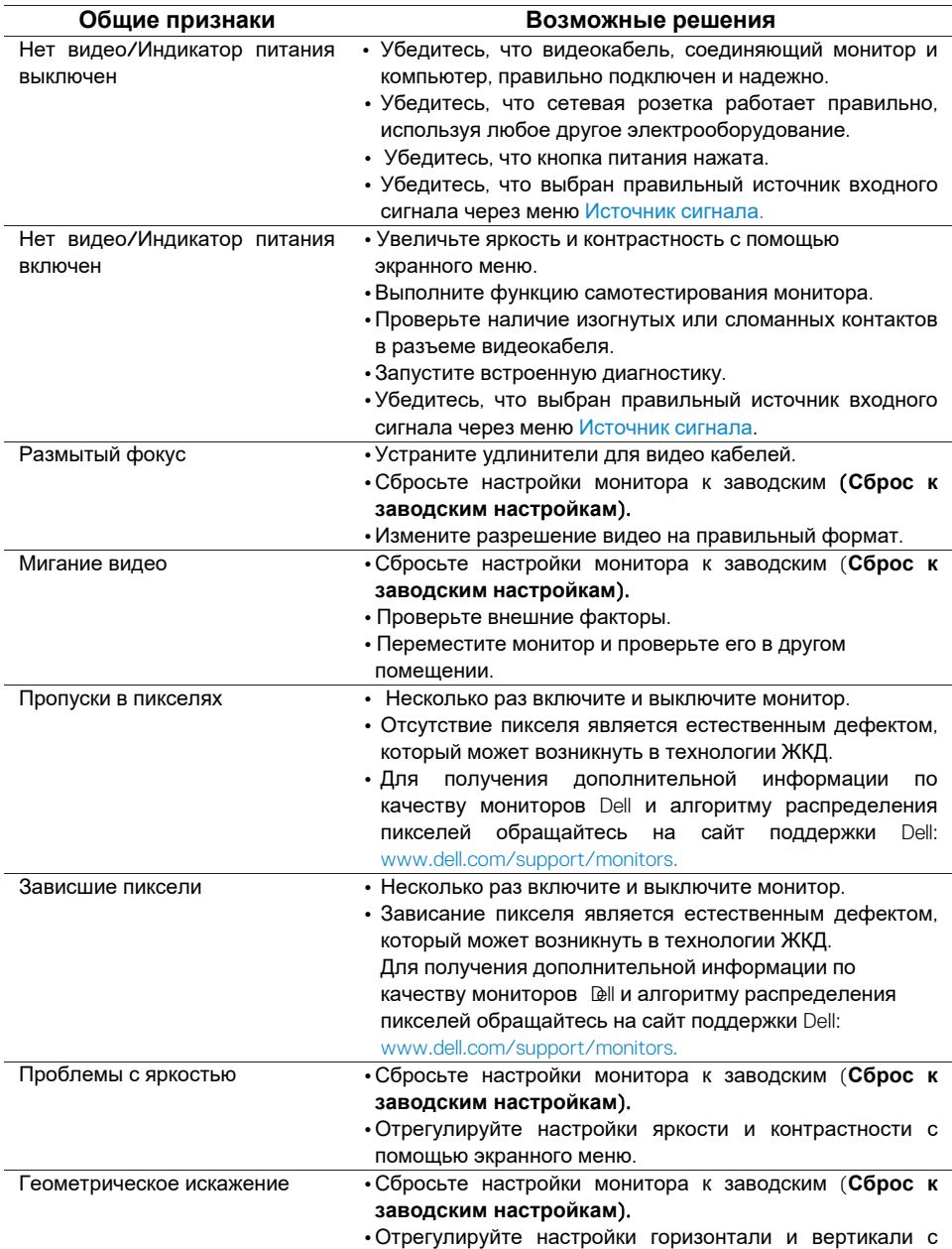

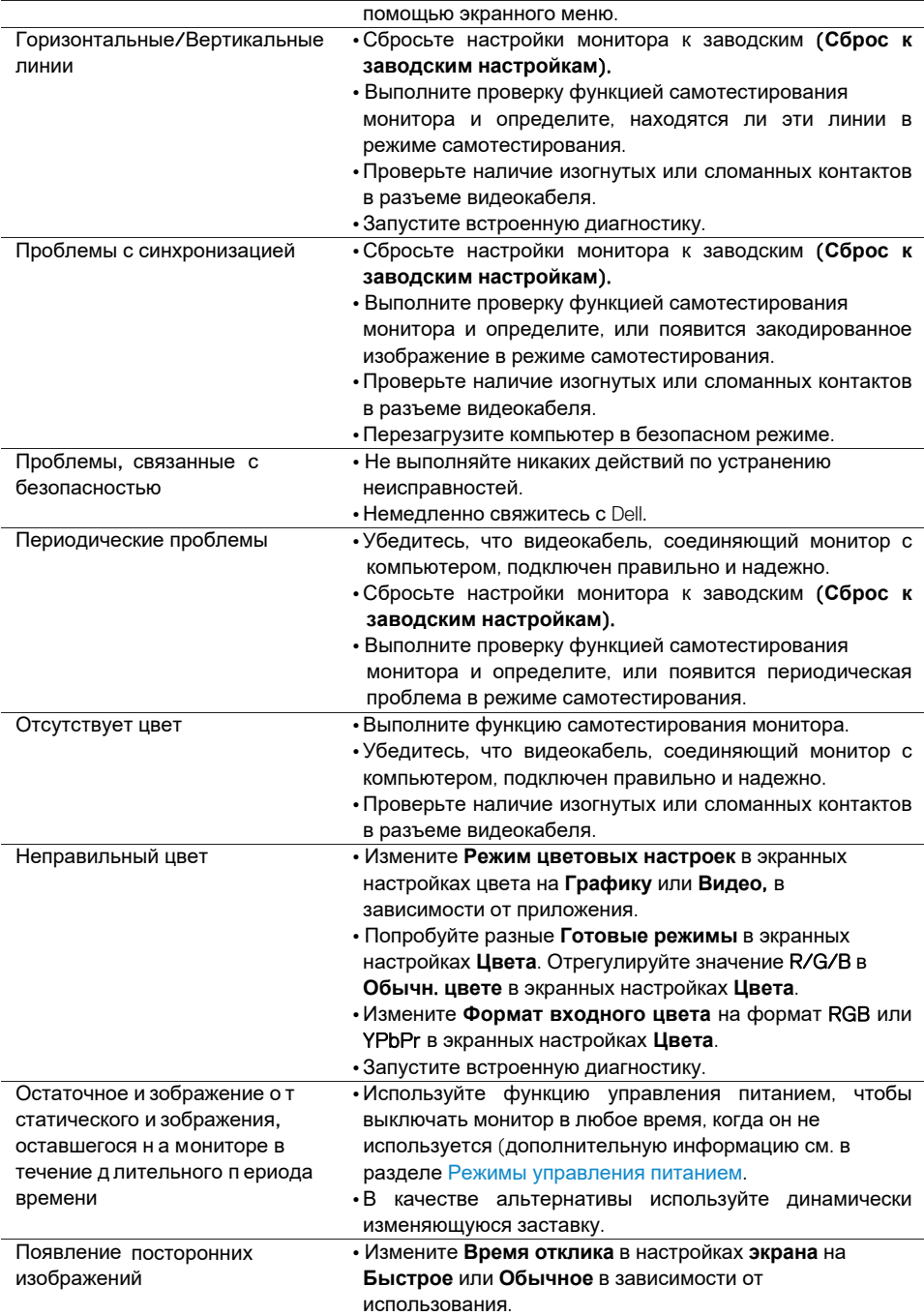

## <span id="page-58-0"></span>**Специфические проблемы продукта**

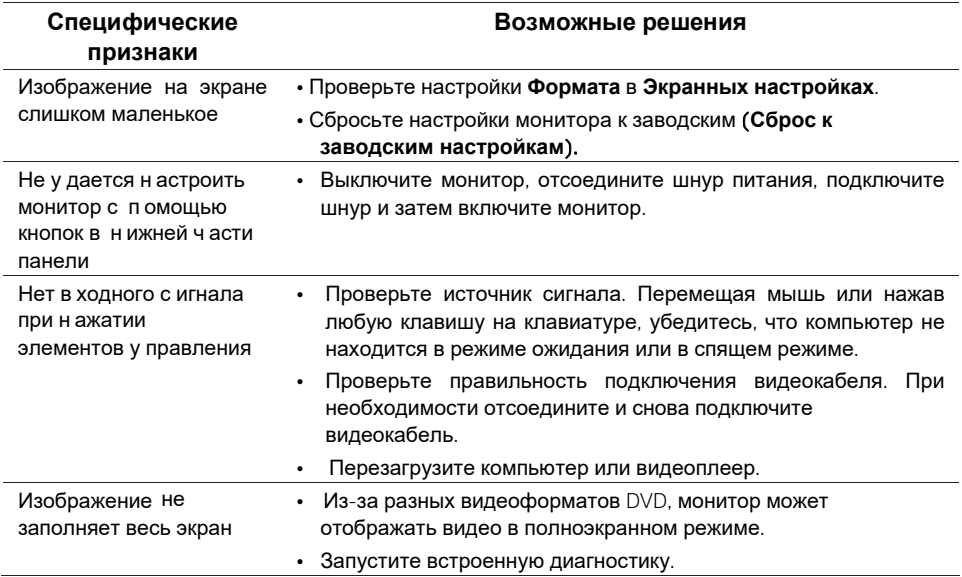

## <span id="page-59-3"></span><span id="page-59-0"></span>Инструкции по технике безопасности

<u>А</u> ПРЕДУПРЕЖДЕНИЕ: Использование элементов управления, настроек или процедур, отличных от указанных в этой документации, может привести к поражению электрическим током, несчастным случаям, связанным с использованием электроэнергии, и/или механическим повреждениям.

Информацию об и нструкциях по технике безопасности см. в Техническом описании и зделия.

## <span id="page-59-1"></span>Уведомления Федеральной комиссии по связи (голько США) и другая нормативная информация

Уведомления Федеральной к омиссии по с вязи и другая н ормативная информация по с облюдению т ребований р егулирующих органов р азмещены на с айте www.dell.com/requiatory compliance.

## <span id="page-59-2"></span>CR936 C Dell

Для клиентов в США, звоните 800-WWW-DELL (800-999-3355).

И ПРИМЕЧАНИЕ: Если у вас нет активного подключения к Интернету, вы можете найти контактную информацию на счете на покупке, упаковочном листе, накладной, или в каталоге продукции Dell.

Dell предоставляет несколько вариантов поддержки и обслуживания в режиме онлайн и по телефону. Доступность зависит от страны и продукта, и некоторые услуги могут быть недоступны в вашем регионе.

Чтобы получить онлайн поддержку по монитору:

 $1<sub>1</sub>$ Посетите сайт www.dell.com/support/monitors.

Чтобы связаться с Dell по вопросам продаж, технической поддержки или обспуживания клиентов:

- $1<sup>1</sup>$ Посетите сайт www.dell.com/support.
- $2<sup>1</sup>$ Выберите свою страну или регион в раскрывающемся меню Выбрать страну/регион внизу страницы.
- $\overline{3}$ . Нажмите Обратная связь в левой части страницы.
- $\overline{a}$ Выберите соответствующую услугу или ссылку на основе ваших потребностей.

#### Приложение 60 I

5. Выберите способ связи с Dell, который вам удобен.

**ПРЕДУПРЕЖДЕНИЕ: Для мониторов с глянцевыми рамками пользователь должен продумать места размещения, так как рамка может давать блики и отражения от окружающего света и ярких поверхностей.** 

## <span id="page-61-0"></span>**Распределение контактных выводов**

15-контактный разъем D-Sub

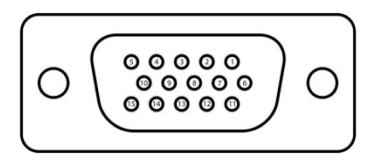

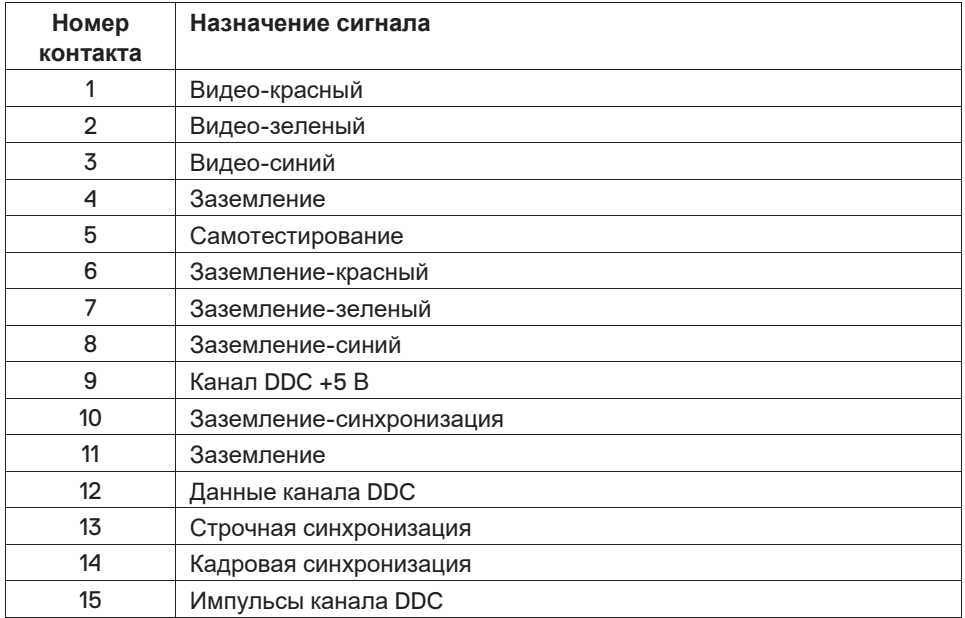

## **Распределение контактных выводов**

19-контактный разъем HDMI

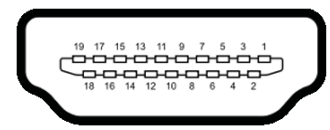

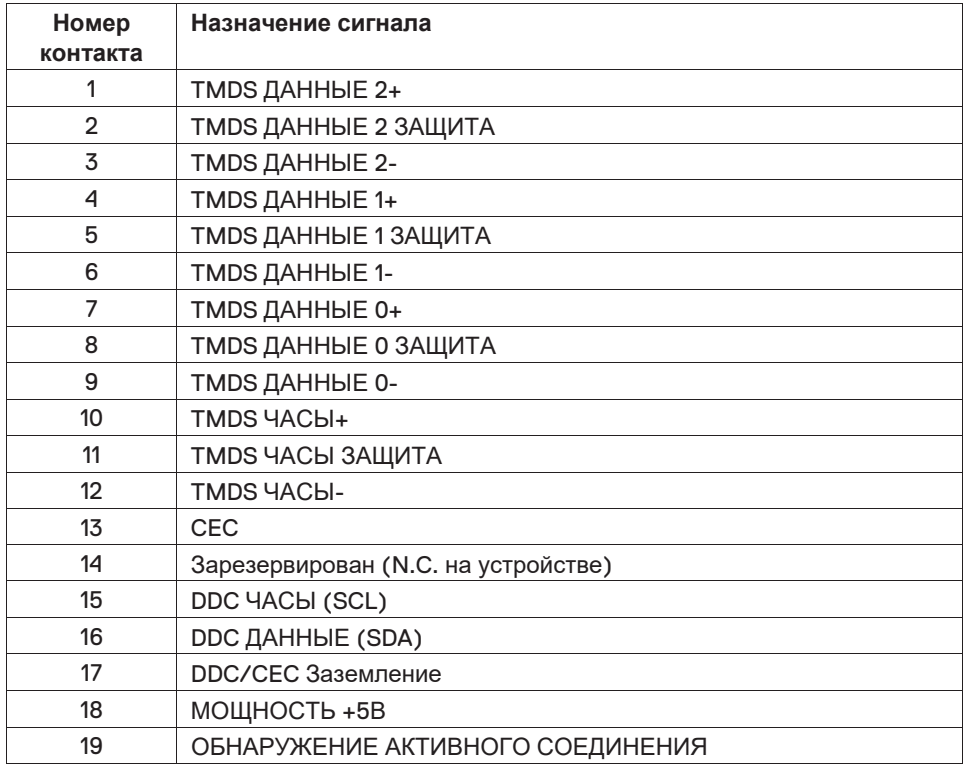

### Этот ярлык и информация предназначены только

## для Узбекистана

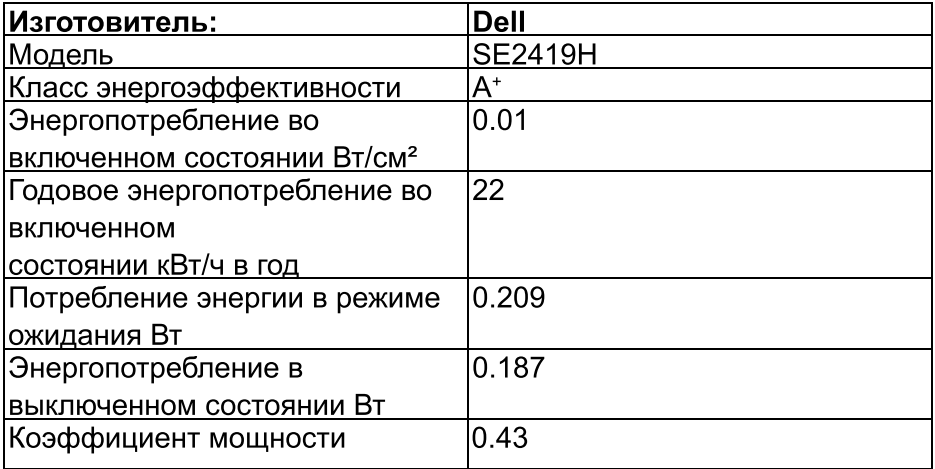

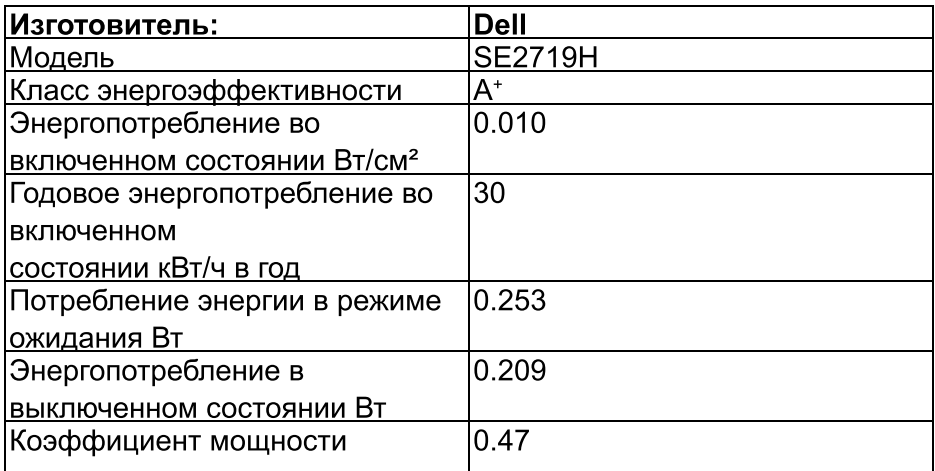